## Microsoft EXCEL Основы работы с программой

Часть 1

# **EXCEL—РАБОТА <sup>С</sup> ЯЧЕЙКАМИ И ТЕКСТОМ**

## Ячейки и их содержимое

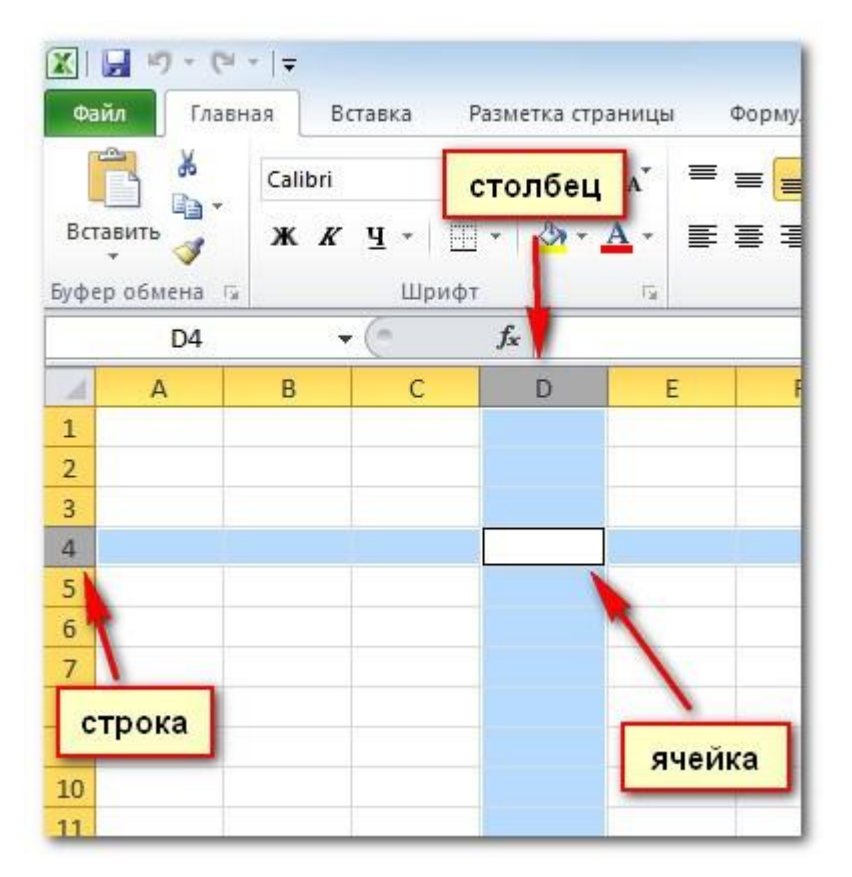

Ячейки – основные строительные блоки листа. Ячейки могут иметь разнообразное содержимое, например, текст, формулы или функции. Чтобы работать с ячейками, вам нужно знать как их выделять, вводить содержимое, удалять ячейки и их содержимое.

Каждый прямоугольник на листе называется ячейкой. Ячейка – <u>это пресечение</u> <u>строки и с</u>толбца.

## Адрес ячейки

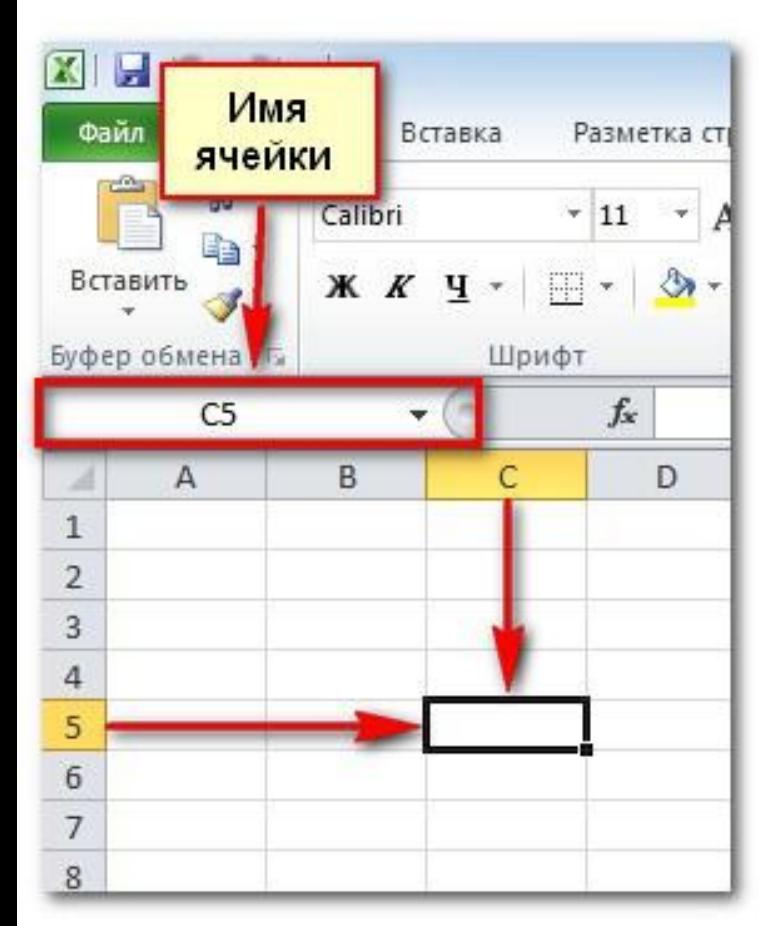

• У каждой ячейки есть имя или адрес ячейки, который образуется на основе имен столбца и строки, пресечением которых образована ячейка. Адрес выбранной ячейки показывается в поле Имя. Здесь вы можете увидеть, что выбрана ячейка C5.

• Также вы можете одновременно выделить несколько ячеек. Группа ячеек называется диапазоном ячеек. Если вы ссылаетесь не на одну ячейку, а на диапазон, то используйте запись из адресов первой и последней ячеек, разделенных двоеточием. Например, диапазон ячеек, включающий ячейки A1, A2, A3, A4 и A5 будет записан как A1:A5.

#### Выделение ячеек

Чтобы выбрать ячейку:

- Кликните по ячейке, чтобы выделить ее. Когда ячейка выделена, вы заметите, что границы ячейки отображаются жирным, а столбец и строка, образующие ячейку, выделены.
- Отпустите кнопку мыши. Ячейка останется выделенной до тех пор, пока вы не кликните мышью по другой ячейке на листе.
- Вы также можете перемещаться между ячейками и выделять их с помощью клавиш со стрелками на клавиатуре.

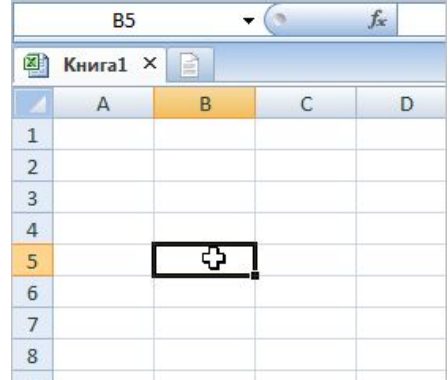

#### Выделение ячеек

Чтобы выбрать несколько ячеек:

- Зажмите левую кнопку мыши и не отпуская ее, тащите курсор, пока не выделятся нужные ячейки.
- Отпустите кнопку мыши. Ячейки останутся выделенными, пока вы не кликните по другой ячейке на листин

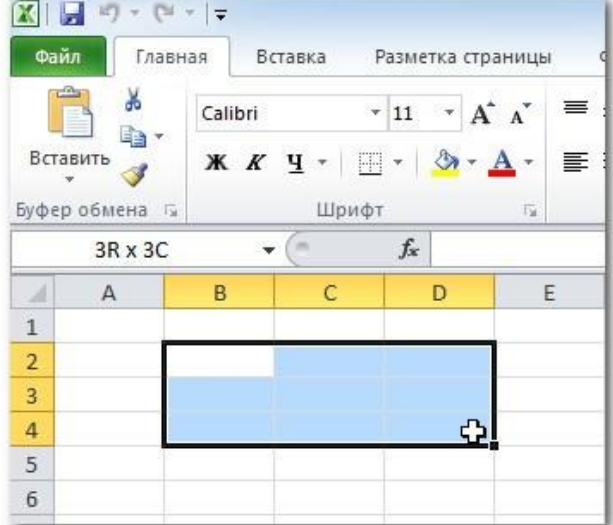

# Содержимое ячейки

Каждая ячейка может содержать свой собственный текст, форматирование, комментарии, формулы или функции.

- <u>Текст</u>. Ячейки могут содержать буквы, цифры и даты.
- Атрибуты форматирования. Ячейки могут содержать атрибуты форматирования, которые меняют способ отображения букв, цифр и дат. Например, даты могут быть отформатированы как ММ/ДД/ГГГГ или Месяц/Д/ГГГГ.
- Комментарии. Ячейки могут содержать комментарии от нескольких рецензентов.
- Формулы и функции. Ячейки могут содержать формулы и функции, которые вычисляют значения ячейки. Например, СУММ (ячейка 1, ячейка 2…) – это формула, которая суммирует значения нескольких ячеек.

## Содержимое ячейки

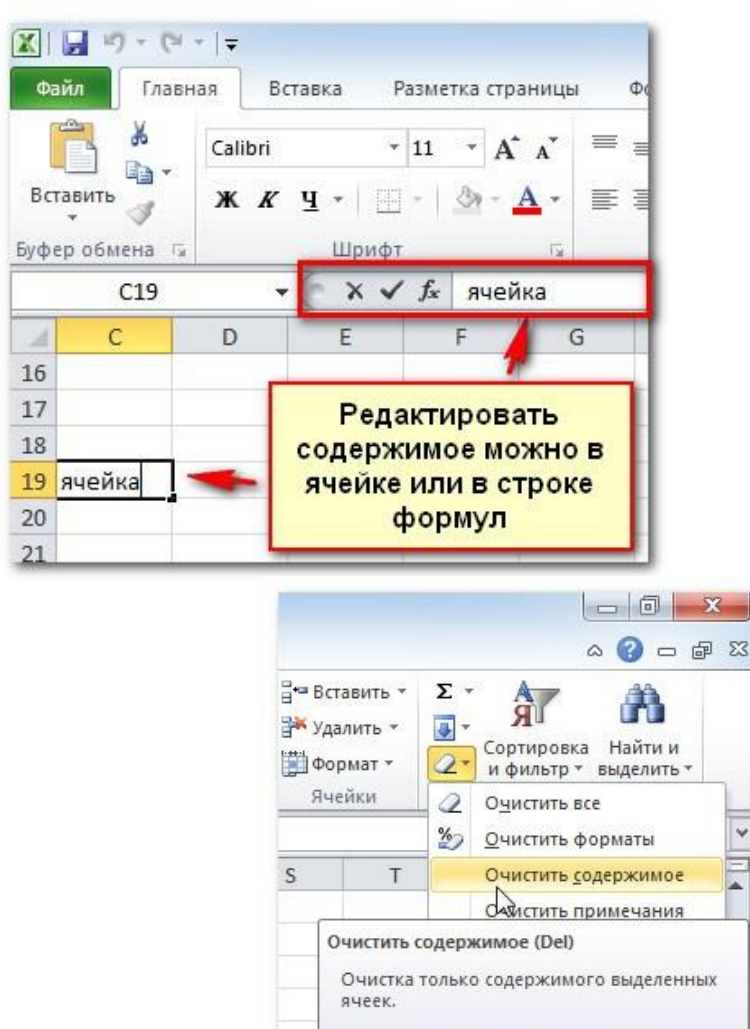

Форматирование и примечания не

удаляются.

Чтобы ввести содержимое:

- Кликните по ячейке, чтобы выделить ее.
- Введите содержимое в выбранную ячейку с помощью клавиатуры. Оно появится в ячейке и строке формул. Вы также можете вносить и редактировать содержимое в строке формул.

Чтобы удалить содержимое ячейки:

- Выделите нужную ячейку.
- Кликните по команде Очистить на ленте. Появится диалоговое окно.
- Выберите Очистить содержимое.
- Вы также можете использовать клавишу Backspace, чтобы удалить содержимое из одной ячейки или клавишу Delete для удаления содержимого из нескольких ячеек.

## Скопировать и вставить содержимое ячеек

Вставка

 $X X Y + \cdots$ 

Шрифт

E

**亀(Ctrl)** 

Calibri

D

ячейка

 $-11$ 

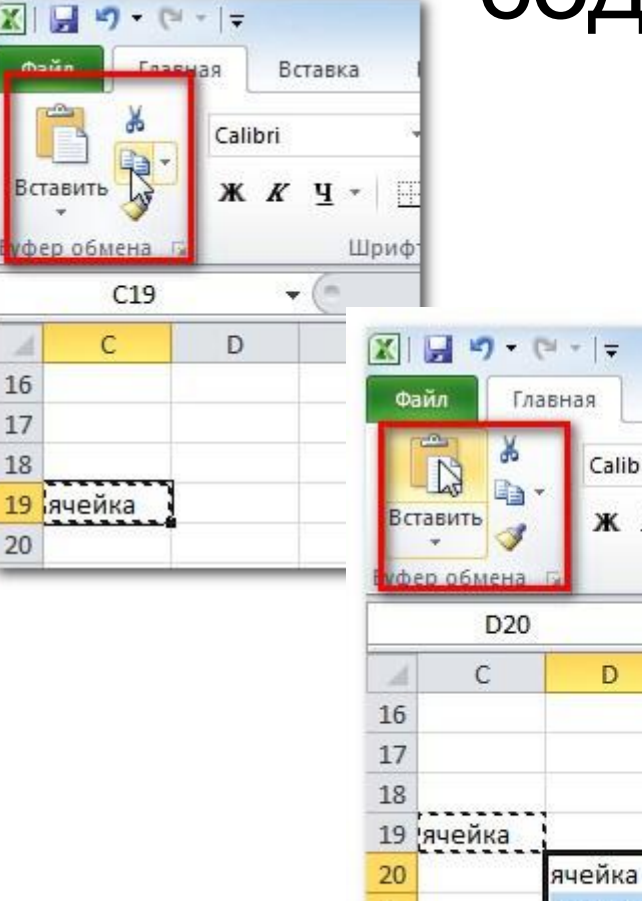

21

 $22$ 

23  $24$  Чтобы скопировать и вставить содержимое ячеек:

• Выделите ячейки, которые хотите скопировать.

**• Кликните по команде Копировать**. Граница выделенных ячеек примет другой вид.

> • Выделите ячейку или ячейки, в которые хотите вставить содержимое.

> • Кликните по команде **Вставить**. Скопированное содержимое будет вставлено в выделенные ячейки.

## Вырезать и вставить содержимое ячейки

- Чтобы вырезать и вставить содержимое ячеек:
- Выделите ячейки, которые хотите вырезать.
- Кликните по команде **Вырезать**. Граница выделенных ячеек примет другой вид.
- Выделите ячейки, в которые вы хотите вставить содержимое.
- Кликните по команде **Вставить**. Вырезанное содержимое будет удалено из ячеек – источников и вставлено в выделенные ячейки.

## Перемещение ячеек

Чтобы переместить ячейки:

- Выделите ячейки, которые хотите переместить.
- Поместите курсор мыши на одну из внешних границ выделенных ячеек. Курсор из белого креста станет черным крестом с 4 стрелками. Нажмите левую кнопку мыши и тащите ячейки в новое место.

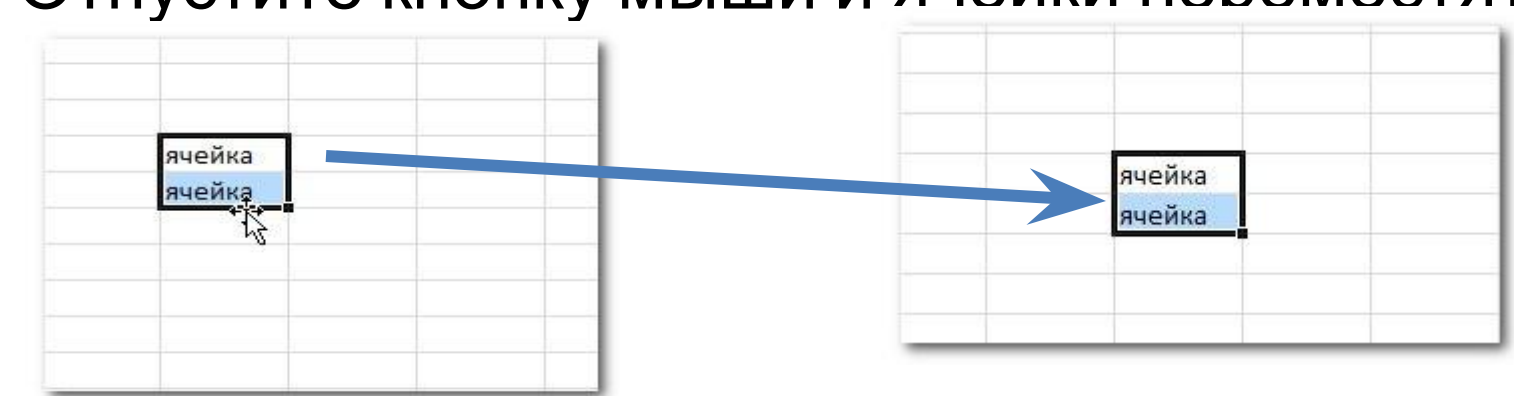

• Отпустите кнопку мыши и ячейки переместятся.

## Маркер автозаполнения

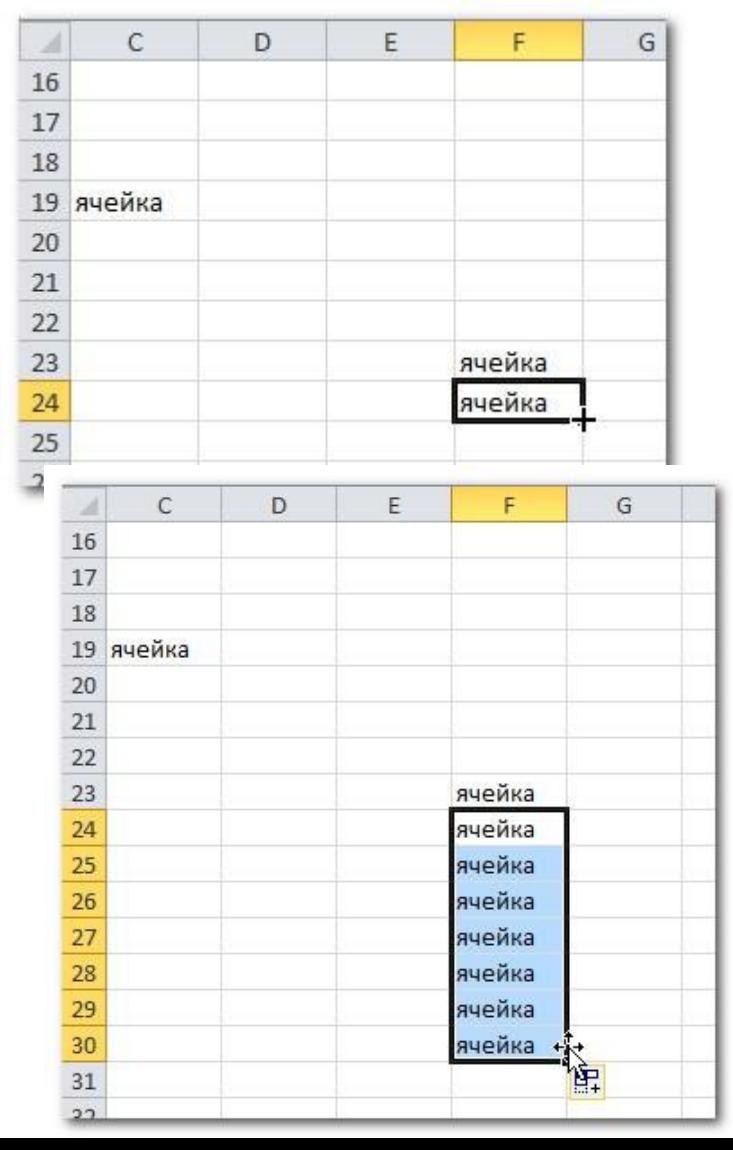

Чтобы использовать маркер заполнения для заполнения ячеек:

- Выделите ячейку или ячейки, содержимое которых вы хотите использовать. Вы можете заполнять ячейки содержимым, как по вертикали, так и по горизонтали.
- Наведите курсор мыши на маркер заполнения так, чтобы курсор из белого креста стал черным крестом
- Нажмите левую кнопку мыши и тащите маркер заполнения пока все ячейки, которые вы хотите заполнить не окажутся выделенными.
- Отпустите кнопку мыши, ваши ячейки будут заполнены.

## Работа со строками, столбцами и

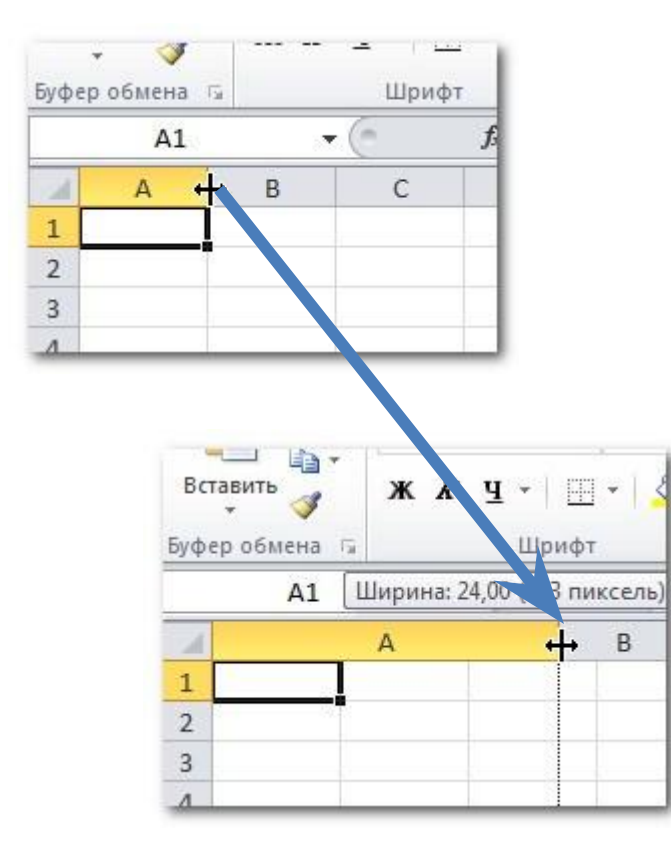

#### ячейками

По умолчанию, каждая строка и каждый столбец новой книги имеют одинаковую высоту и ширину. Excel позволяет вам изменять ширину столбцов и высоту строк разными способами.

Чтобы изменить ширину столбца:

- Установите курсор на линию столбца в заголовке столбца так, чтобы курсор из белого креста стал двойной стрелкой.
- Нажмите левую кнопку мыши и тяните столбец вправо, чтобы увеличить его ширину, и влево, чтобы ее уменьшить.
- Отпустите кнопку мыши. Ширина столбца на листе будет изменена.
- Если отображаются знаки (#######) в ячейке, это означает что столбец не достаточно широк, чтобы отобразить содержимое ячейки. Просто увеличьте ширину столбца, чтобы отобразить содержимое ячейки.

## Работа со строками, столбцами и

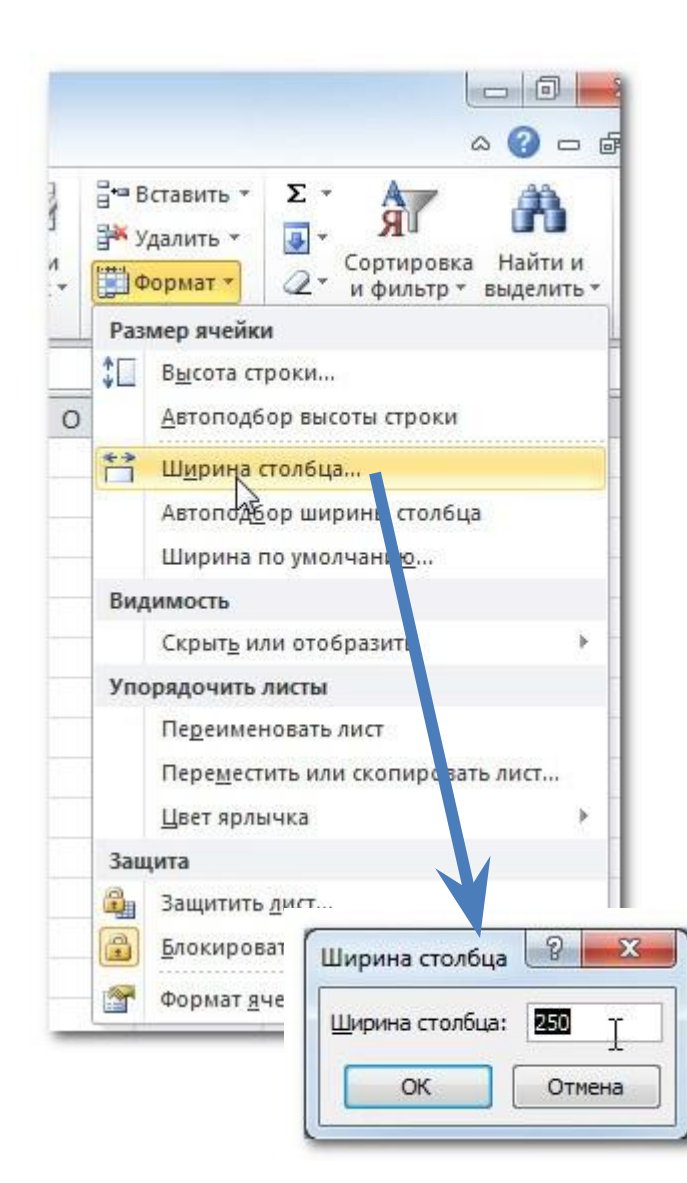

ячейками Чтобы установить точное значение ширины столбца:

- Выделите столбцы, которые нужно изменить.
- Кликните по команде **Формат** на вкладке **Главная**. Появится выпадающее меню.
- Выберите **Ширина столбца**.
- Откроется диалоговое окно ширина столбца. Введите нужную ширину.
- Нажмите **OK**. Ширина каждого выделенного столбца на листе изменится.

### Вставка строк и столбцов

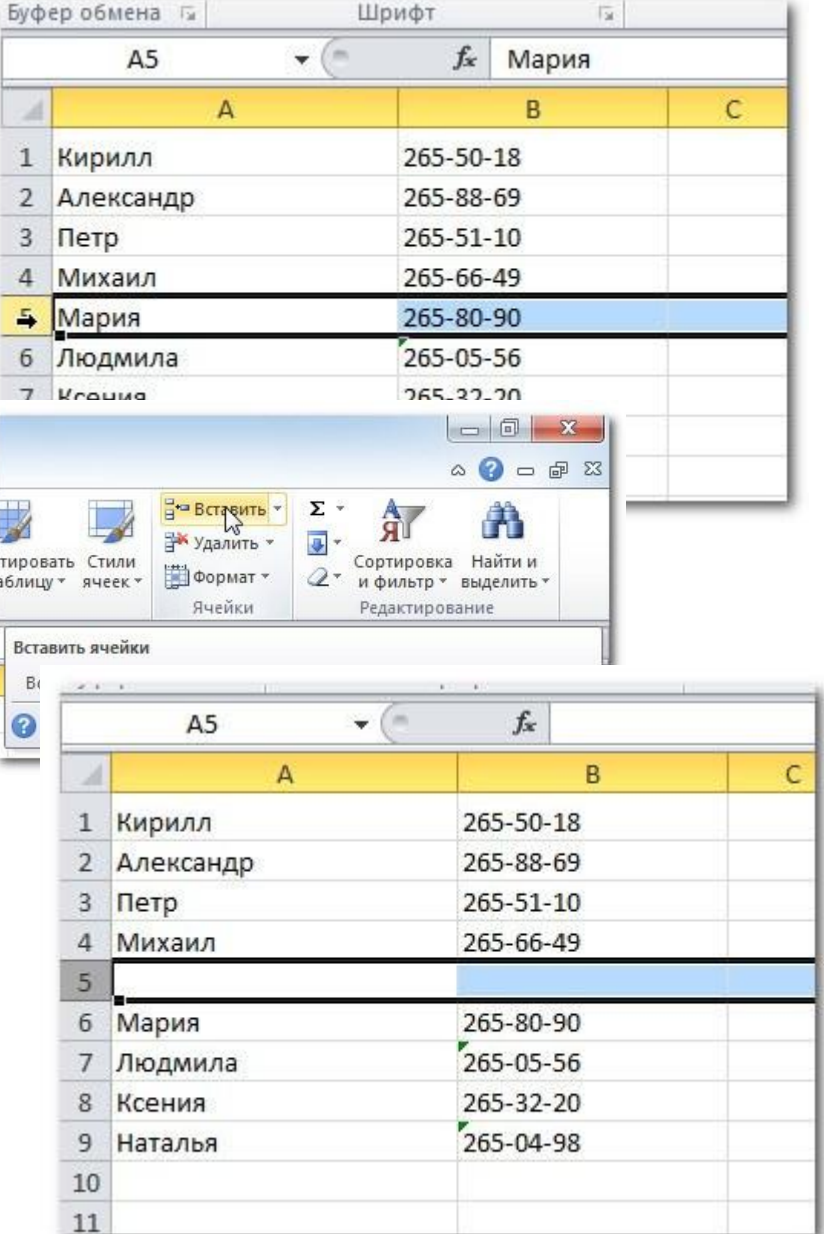

Чтобы вставить строки:

- Выделите строку, над которой вы хотите вставить новую.
- Кликните по команде **Вставить** на вкладке **Главная**.
- На листе появится новая строка.

Чтобы вставить столбцы:

- Выделите столбец справа от которого вы хотите вставить новый. Например, чтобы вставить столбец между столбцами A и B, выделите столбец B.
- Кликните по команде **Вставить** на вкладке **Главная**.

## Перенос текста

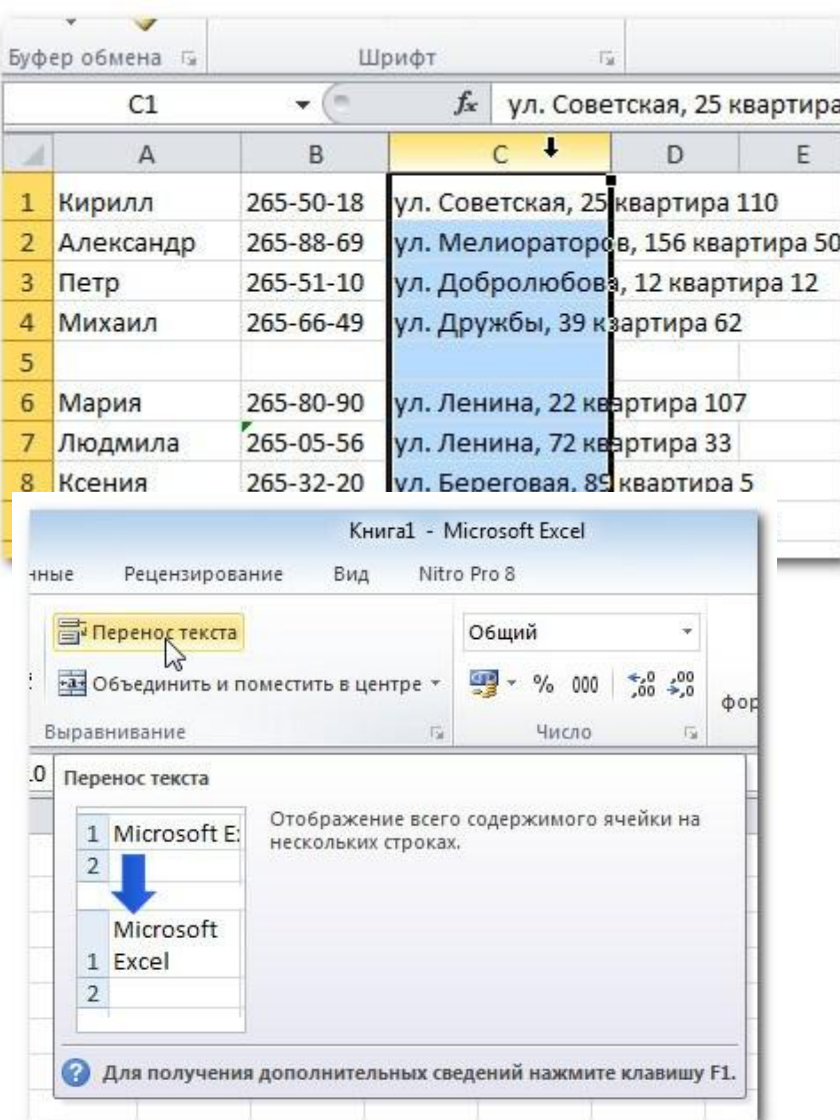

Если ячейка содержит больше текста, чем может быть отображено, вы можете выбрать опцию Перенос текста в ячейке или объединить ячейку с пустыми соседними. Перенос текста заставляет текст отображаться в ячейке в несколько строк. Объединить ячейки соединяет соседние ячейки в одну.

Чтобы установить Перенос текста:

- Выделите нужные ячейки.
- Выберите команду **Перенос текста** на вкладке **Главная**.
- Текст в выбранных ячейках будет отображаться в несколько строк.

## Объединение ячеек

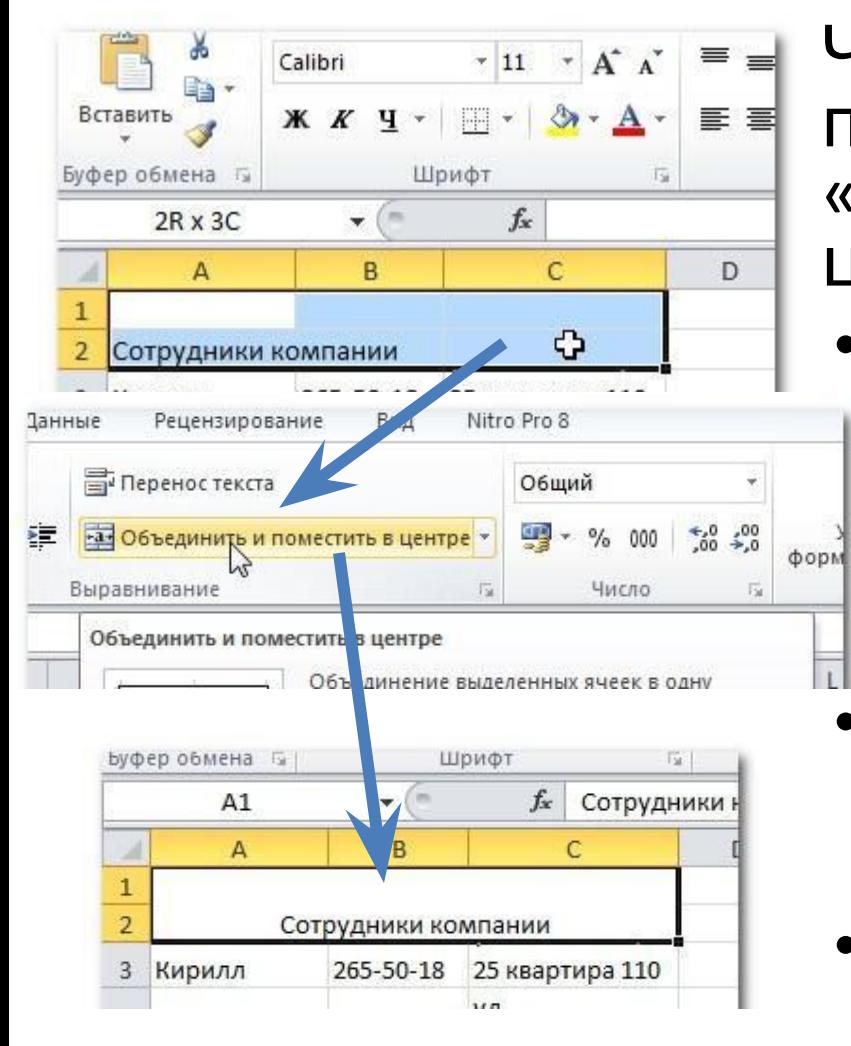

- Чтобы объединить ячейки с помощью команды «Объединить и поместить в центре»:
	- Выделите объединяемые ячейки.
		- Выберите команду **Объединить и поместить в центре** на вкладке **Главная**.
	- Выделенные ячейки будут объединены, а текст помещен в центре.
- Если вы передумали объединять ячейки, просто еще раз кликните по команде **Объединить и поместить в** ШЛЦТИЛ

#### Форматирование текста

Многие команды для форматирования текста можно найти в группах **Шрифт**, **Выравнивание**, **Число**, которые находятся на ленте. Команды группы **Шрифт** позволяют вам менять стиль, размер и цвет текста. Вы также можете использовать их для добавления границ и заполнения ячеек цветом. Команды группы **Выравнивание** позволяют задать отображение текста в ячейке как по вертикали, так и по горизонтали. Команды группы Число позволяют менять спос

#### Форматирование текста

Чтобы изменить шрифт:

- Выделите нужные ячейки.
- Кликните по стрелке выпадающего меню команды шрифт на вкладке Главная. Появится выпадающее меню.
- Наводите курсор мыши на разные шрифты. В выделенных ячейках будет интерактивно меняться шрифт текста.  $X \cup T$
- Выберите нужный шрифт.

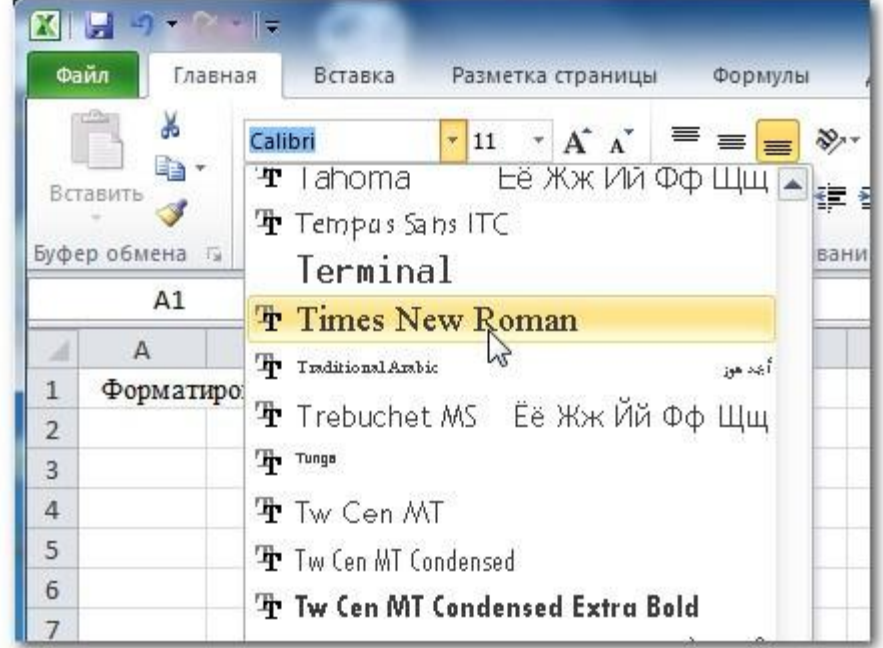

#### Форматирование текста

Чтобы изменить размер шрифта:

- Выделите нужные ячейки.
- Кликните по стрелке выпадающего меню команды размер шрифта на вкладке Главная. Появится выпадающее меню.
- Наводите курсор мыши на разные размеры шрифта. В выделенных ячейках будет интерактивно меняться размером шрифта.
- Выберите нужный размер шрифта.
- Также вы можете использовать команды **Геставить У Тж к ч · III размер и Уменьшить размер** для изменения в для изметивности по прифтирания размера при прифтирания размета по при шрифта.

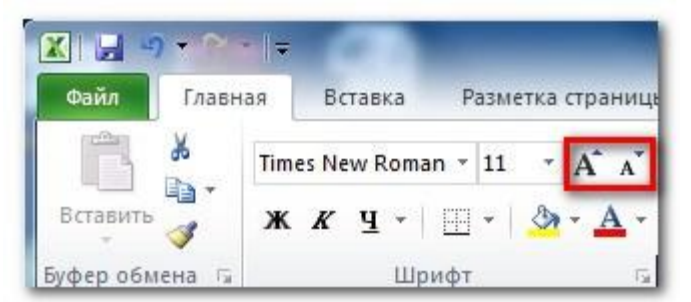

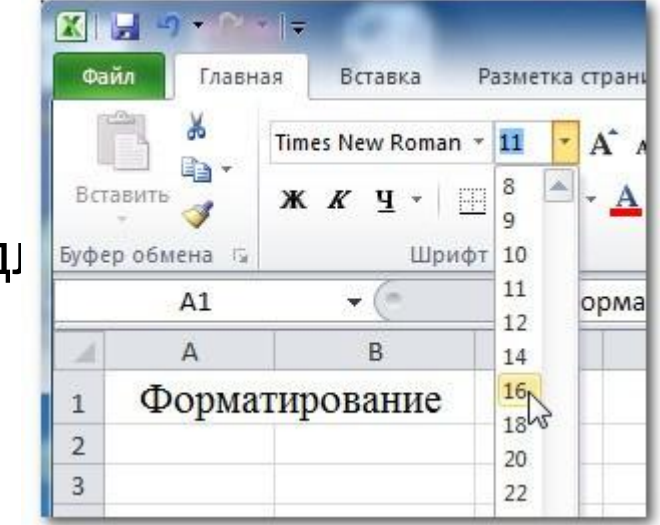

## Форматирование чисел и дат

Одна из самых полезных функций Excel – это возможность форматировать числа и даты разными способами. Например, вам может понадобиться отобразить числа с десятичным разделителем, символом валюты или процента и т.д.

Чтобы задать формат чисел и дат:

- Выделите нужные ячейки.
- Кликните на стрелке выпадающего меню рядом с командой **Числовой формат** на вкладке **Главная**.
- Выберите нужный формат. Для некоторых форматов, вы затем можете использовать команды **Увеличить разрядность** и **Уменьшить разрядность** (находятся ниже), чтобы изменить количество отображаемых знаков последателя:

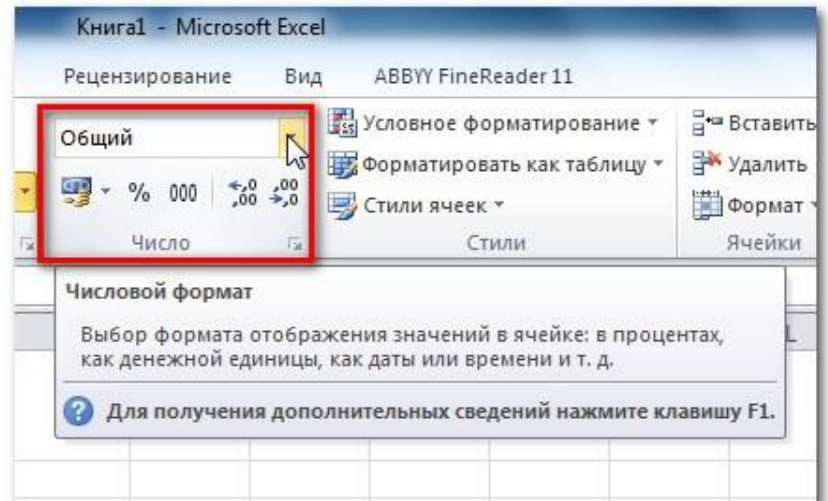

## Форматы ячеек

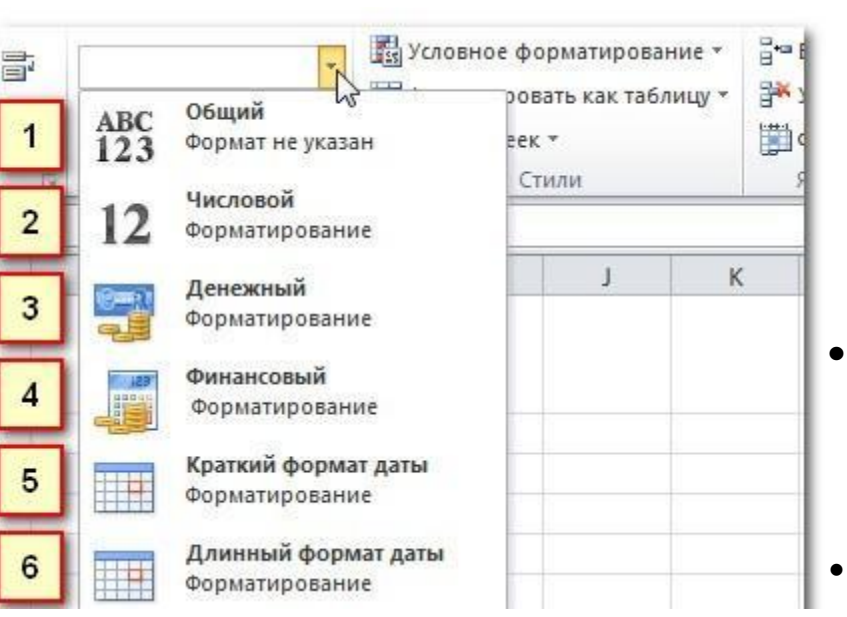

- **• Общий** это формат любой ячейки по умолчанию. Когда вы вводите в ячейку число, Excel предложит наиболее подходящий по его мнению формат числа. Например, если вы введете «1-5″ , то в ячейке отобразится число в формате Краткий формат даты, «1/5/2010″.
- **• Числовой** форматирует числа в вид с десятичными разрядами. Например, если вы введете в ячейку «4», то в ячейке отобразится число «4.00».
- Денежный форматирует числа в вид с отображением символа валюты. Например,
- если вы введете в ячейку «4», то в ячейке **• Финансовый** форматирует числа в виде ««Виде». Денежным форматом, но дополнительно выравнивает символы валют и десятичные разряды в столбцах. Этот формат сделает легче чтение длинных финансовых списков.
- ⚫ **Краткий формат даты** форматирует числа в вид M/Д/ГГГГ. Например, запись Август 8, 2010 будет представлена как «8/8/2010″.
- ⚫ **Длинный формат даты** форматирует числа в вид День недели, Месяц ДД, ГГГГ. Например, «Понедельник, Август 01, 2010″.

## Форматы ячеек

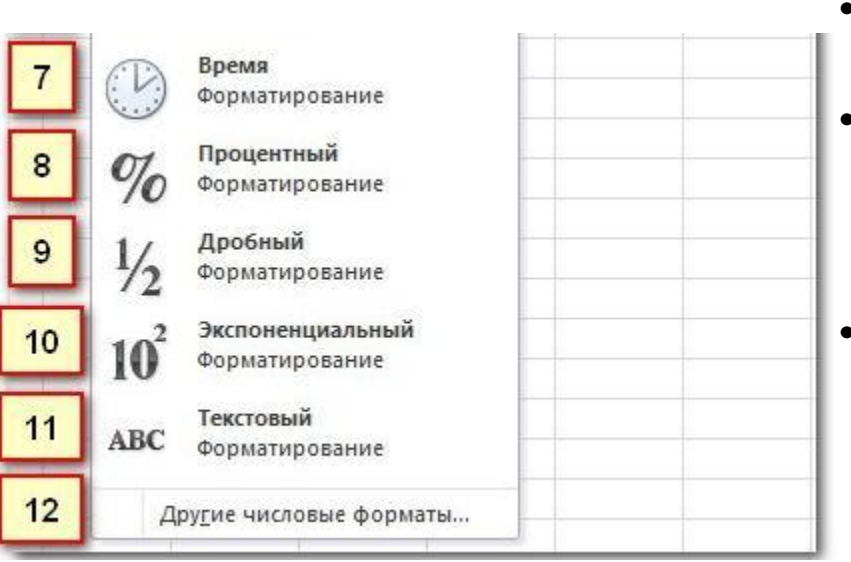

- **• Время** форматирует числа в вид ЧЧ/MM/СС и подпись AM или PM. Например, «10:25:00 AM».
- **• Процентный** форматирует числа в вид с десятичными разрядами и знаком процента. Например, если вы введете в ячейку «0.75», то в ней отобразится «75.00%».
- **• Дробный** форматирует числа в вид дробей с косой чертой. Например, если введете в ячейку «1/4″, то в ячейке отобразится «1/4″. Если вы введете в ячейку с форматом Общий «1/4″, то в ячейке отобразится «4-Jan».

**Экспоненциальный** форматирует числа в экспоненциальную запись. Например, если введете в ячейку «140000», то в ячейке отобразится «1.40E+05″.Заметим: по умолчанию Excel будет использовать экспоненциальный формат для ячейки, если в нее записано очень большое целое число. Если вы не хотите такого формата, то используйте Числовой формат.

**Текстовый** форматирует числа как текст, то есть в ячейке все будет отображено именно так, как вы это ввели. Excel по умолчанию использует этот формат для ячеек, содержащих и числа и текст.

Вы с легкостью можете настроить любой формат с помощью пункта Другие числовые форматы. Например, вы можете изменить знак доллара США на символ другой валюты, указать отображение запятых в числах, изменить количество отображаемых десятичных  $p_3$ 

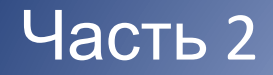

## Excel— работа с числами

## Простые формулы

**Формула – это равенство, которое выполняет вычисления.** Как калькулятор, Excel может вычислять формулы, содержащие сложение, вычитание, умножение и деление.

• Одной из самых полезных особенностей Excel является возможность производить вычисления с использованием адреса ячейки для представления значения в ней. Такой способ называется использованием ссылок на ячейки. Для максимального использования возможностей Excel важно понимать, как создавать простые формулы и использовать ссылки на ячейки.

#### Создание простых формул

• Excel использует стандартные операторы для уравнений, такие как знак плюс для сложения (+), знак минус для вычитания (-), звездочка для умножения (\*), a косая черта для деления (/), и знак вставки (^) для возведения в степень. Ключевым моментом, который следует помнить при создании формул в Excel, является то, что все формулы должны начинаться со знака равенства (=). Так происходит потому, что ячейка содержит или равна формуле и ее значению.

## Простые формулы

Чтобы создать простую формулу в Excel:

- Выделите ячейку, где должно появиться значение формулы (B4, например).
- <u>Введите знак равно (=).</u>
- Введите формулу, которую должен вычислить Excel. Например, «120*х*900″.
- Нажмите Enter. Формула будет вычислена и результат отобразится в ячейке.

Результат формулы может не поместиться в ячейке, и вместо значения могут отображаться знаки (#######). Это означает, что столбец недостаточно широк для отображения содержимого ячейки. Просто увеличьте ширину столбца, чтобы отобразить содержимое ячейки.

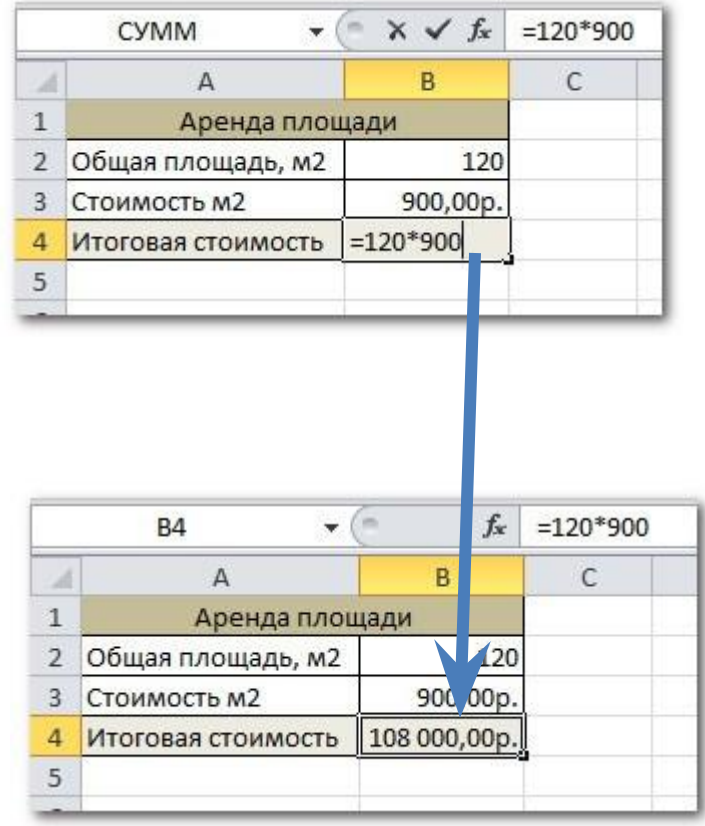

#### Создание формул со ссылками на ячейки

Когда формула содержит адрес ячейки, его называют **ссылкой** на ячейку. Создание формул со ссылками на ячейки является очень полезной штукой. Это дает вам возможность изменить данные на листе без необходимости переписывать значения в формулах.

Чтобы создать формулу со ссылками на ячейки:

- Выделите ячейку, где должно появиться значение формулы (B3, например).
- **Введите знак равно (=).**
- Введите адрес ячейки, которая содержит первое число уравнения (B1, например).
- Введите нужный оператор. Например, знак плюс  $(+).$
- Введите адрес ячейки, которая содержит второе число уравнения (в моей таблице это B2).
- Нажмите Enter. Формула будет вычислена и результат отобразится в ячейке.
- Если вы измените значение в ячейке B1 или B2, итог будет автоматически пересчитан.

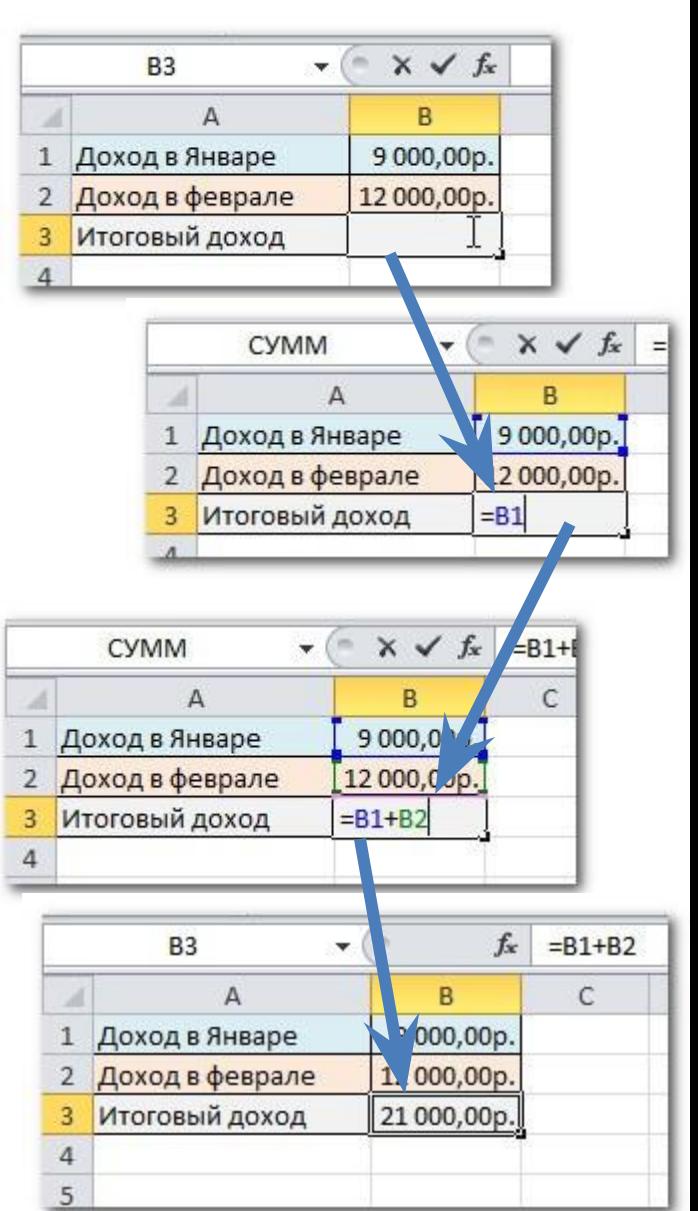

#### Создание формул со ссылками на ячейки  $x \vee f_x$  $B<sub>3</sub>$  $\star$

Более легкий и быстрый способ создания формул «Наведи и кликни»

- Выделите ячейку, где должно появиться значение (B3, например).
- <u>Введите знак равно (=).</u>
- Кликните по первой ячейке, которую нужно включить в формулу (B1, например).
- Введите нужный оператор. Например, знак деления (\*).
- Кликните по следующей ячейке в формуле (B2, например).
- Нажмите Enter. Формула будет вычислена и результат отобразится в ячейке.

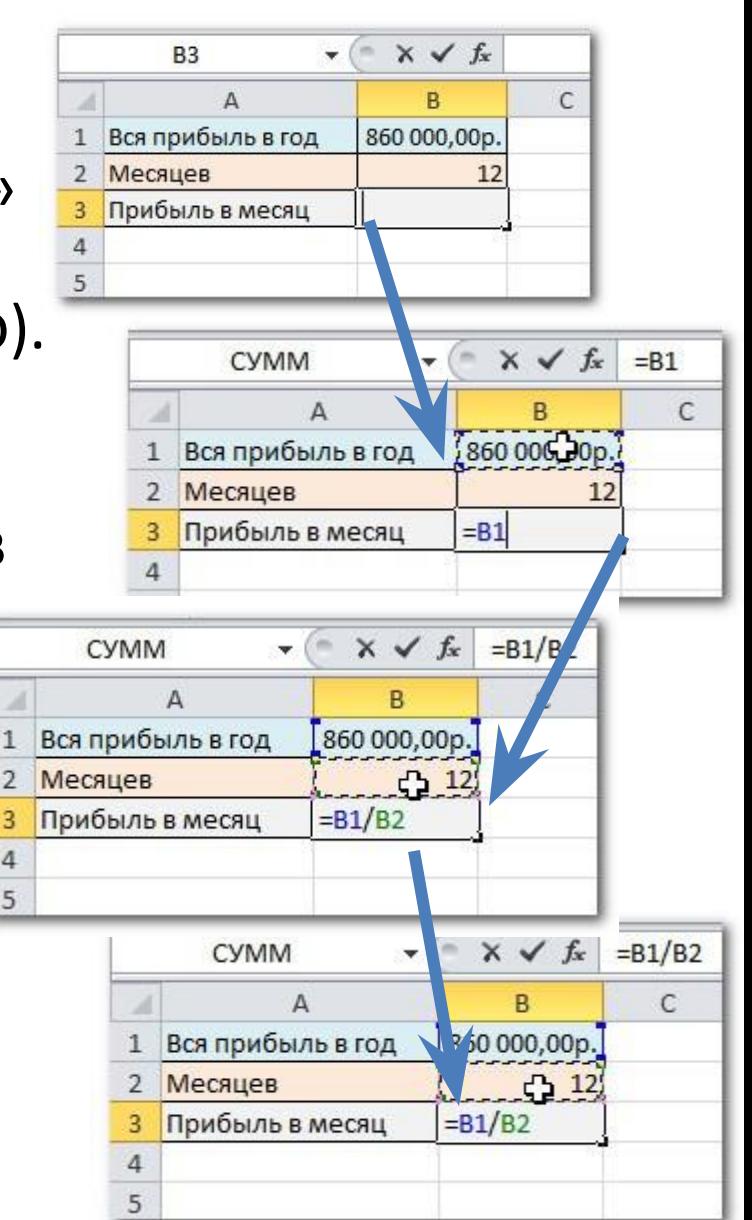

#### Создание формул со ссылками на ячейки

Чтобы изменить формулу:

- Кликните по ячейке, которую нужно изменить.
- Поместите курсор мыши в строку формул и отредактируйте формулу. Также вы можете просматривать и редактировать формулу прямо в ячейке, дважды щелкнув по ней мышью.
- Когда закончите, нажмите Enter на клавиатуре или нажмите на команду Ввод в строке формул .
- Если вы передумаете, используйте команду **Отмена** в строке формул, чтобы избежать внесения изменений в формулу.

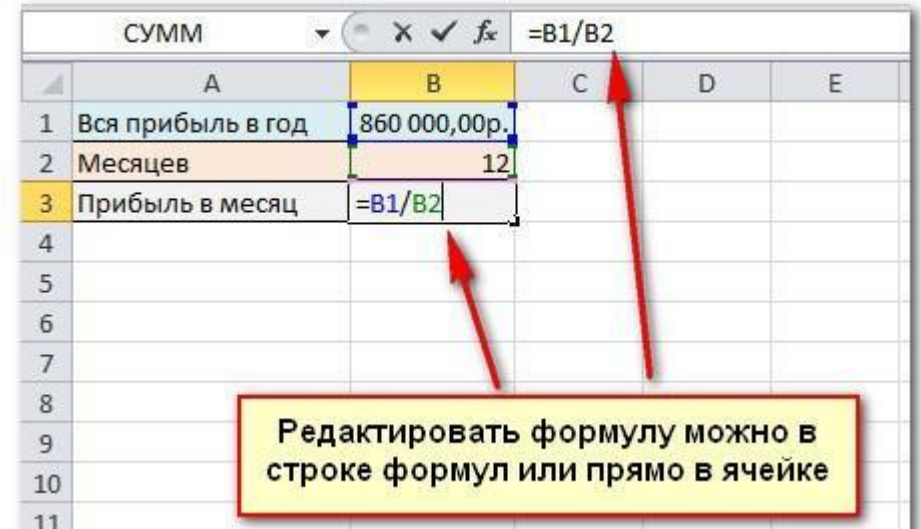

### **Математические операторы**

#### **Операторы сравнения**

• Операторы сравнения используются для сравнения двух значений. Результатом сравнения является логическое значение: либо ИСТИНА, либо *ЛОЖЬ*.

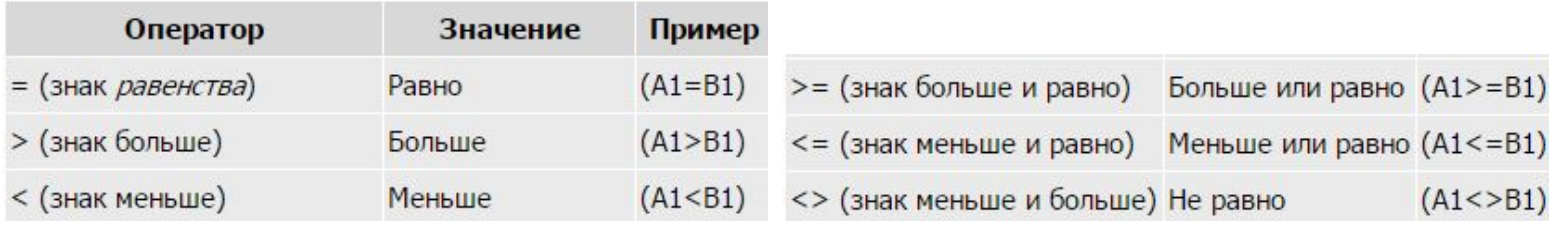

#### **Текстовый оператор конкатенации**

• Текстовый оператор амперсанд (&) используется для объединения нескольких текстовых значений.

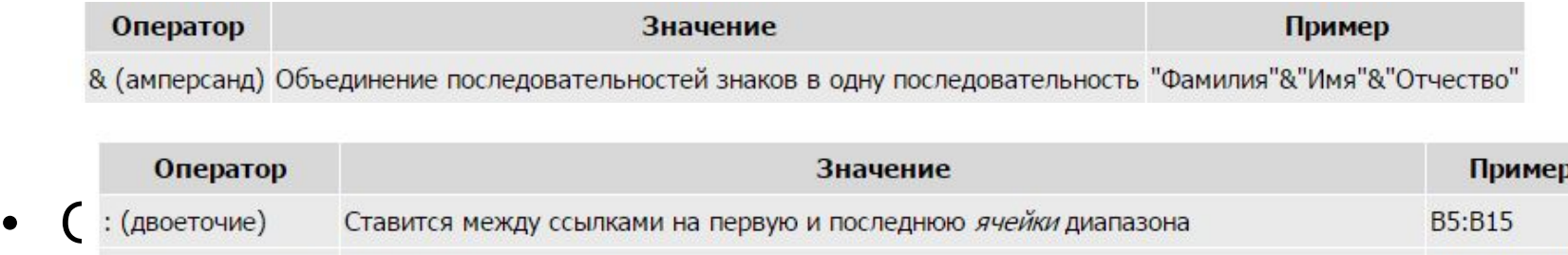

; (точка с запятой) Оператор объединения

Оператор пересечения множеств, служит для ссылки на общие ячейки двух диапазонов В7:D7 С6:С8 (пробел)

B5:B15;D5:D15

## **Создание формул с использованием мастера**

- Функция станда**рту энкроиту**ла, которая обеспечивает выполнение определенных действий над значениями, выступающими в качестве аргументов. Функции позволяют упростить формулы, особенно если они длинные или сложные. Функции используют не только для непосредственных вычислений, но также и для преобразования чисел, например для округления, для поиска значений, сравнения и т. д.
- Для создания формул с функциями обычно **ИСПОЛЬЗУЮТ ГРУП БАЗИМ БАЛЬНАЯ ВСТАВКА РАЗМЕТКА СТРАНИЦЫ ФОРМУЛЫ ДАННЫЕ ВКЛАДКИ Форму**  $f_x = \frac{\sum A \text{ BTOC}y_{\text{MMA}}x}{\sum A \text{ BTPC}x_{\text{MMA}}x_{\text{MMA}}x_{\text{MMA}}x_{\text{MMA}}x_{\text{MMA}}x_{\text{MMA}}x_{\text{MMA}}x_{\text{MMA}}x_{\text{MMA}}x_{\text{MMA}}x_{\text{MMA}}x_{\text{MMA}}x_{\text{MMA}}x_{\text{MMA}}x_{\text{MMA}}x_{\text{MMA}}x_{\text{MMA}}x_{\text{MMA}}x_{\text{MMA}}x_{\text{MMA}}x_{\text{MMA}}x$ • Логические С Ссылки и массивы **А** Математические **Текстовые**

 $\mathbf{v}$  (iii)

**ПР Дата и время** 

Библиотека функций

fx

П Другие функции

функцию **В** Финансовые -

A21

Вставить

# **Мастер функций**

- Выделите *ячейку*, в которую требуется ввести формулу.
- Щелкните по кнопке нужной категории функций в группе **Библиотека функций** и выберите нужную функцию.
- В окне **Аргументы функции** в соответствующем поле (полях) введите *аргументы функции*. Ссылки на *ячейки* можно вводить с клавиатуры, но удобнее пользоваться выделением ячеек мышью. Для этого поставьте *курсор* в соответствующее поле и на листе выделите необходимую *ячейку* или *диапазон ячеек*.
- Для удобства выделения ячеек окно **Аргументы функции** можно сдвинуть или свернуть. Текст, числа и *логические выражения* в качестве аргументов обычно вводят с клавиатуры. В качестве подсказки в окне отображается назначение функции, а в нижней части окна отображается описание аргумента, в поле которого в данный момент находится *курсор*. Следует иметь в виду, что некоторые функции не имеют аргументов.
- В окне **Аргументы функции** нажмите кнопку **ОК**.

## **Относительные и абсолютные ссылки**

- По умолчанию ссылки на *ячейки* в формулах относительные, то есть адрес *ячейки* определяется на основе расположения этой *ячейки* относительно *ячейки* с формулой. При *копировании ячейки* с формулой относительная ссылка автоматически изменяется. Именно возможность использования относительных ссылок и позволяет копировать формулы.
- В некоторых случаях использование относительных ссылок недопустимо.
- Для того чтобы *ссылка на ячейку* при *копировании* не изменялась, необходимо использовать абсолютные ссылки. Абсолютная ссылка *ячейки* имеет формат **\$A\$1**, где \$ - служебный символ, показывающий абсолютную ссылку.
- Чтобы *ссылка на ячейку* была абсолютной, после указания ссылки на *ячейку* следует нажать клавишу **F4**. Ссылку можно преобразовать из относительной в абсолютную и при редактировании *ячейки* с формулой. К заголовкам столбца и строки в адресе *ячейки* следует добавить служебный символ **\$**.
- Ссылка может быть не только относительной или абсолютной, но и смешанной.
- Ссылка формата **A\$1** является относительной по столбцу и абсолютной по строке, т.е. при *копировании ячейки* с формулой выше или ниже, ссылка изменяться не будет. А при *копировании* влево или вправо будет изменяться заголовок столбца.
- Ссылка формата **\$A1** является относительной по строке и абсолютной по столбцу, т.е. при *копировании ячейки* с формулой влево или вправо ссылка изменяться не будет. А при *копировании* выше или ниже будет изменяться заголовок строки.

## **ФУНКЦИЯ СУ**

 $f_x$  =CYMM(B2:B6)

21706

208120

137896 48519 43412

459653

Число учащихся

Уровень образования

аспирантура

высшее

Итог

#### **Простая сумма**

- Для простейшего суммирования от среднее используют функцию **СУММ**.
- *Синтаксис* функции **СУММ** где А - список от 1 до 30 элементов, которые требуется суммировать. Элемент может быть *ячейкой*, *диапазоном ячеек*, числом или формулой. Ссылки на пустые *ячейки*, текстовые или логические значения игнорируются.
- Фактически данная функция заменяет непосредственное суммирование с использованием оператора *сложения* (+).

## **Функция СУММ**

#### **Выборочная сумма**

- Иногда необходимо суммировать не весь диапазон, а только *ячейки*, отвечающие некоторым условиям (критериям). В этом случае используют функцию **СУММЕСЛИ**.
- *• Синтаксис* функции **СУММЕСЛИ(А;В;С)** , где А - диапазон вычисляемых ячеек.
	- В критерий в форме числа, выражения или текста, определяющего суммируемые *ячейки*;
	- С фактические *ячейки* для суммирования.

В тех случаях, когда диапазон вычисляемых ячеек и диапазон фактических ячеек для суммирования совпадают, аргумент С можно не указывать.

Можно суммировать значения, отвечающие заданному условию. Например, в таблице на рисунке суммированы только студенты по странам, при условии, что число студентов от страны превышает 200.

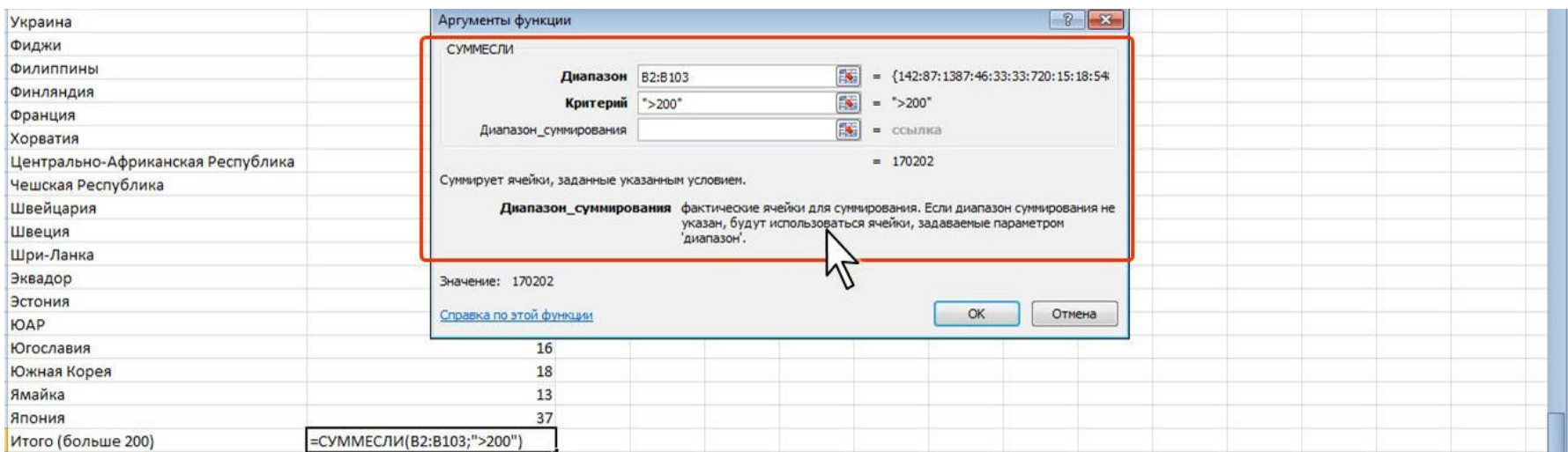

## **Умножение**

- Для *умножения* используют функцию **ПРОИЗВЕД**.
- *• Синтаксис* функции **ПРОИЗВЕД(А)** , где А - список от 1 до 30 элементов, которые требуется перемножить. Элемент может быть *ячейкой*, *диапазоном ячеек*, числом или формулой. Ссылки на пустые *ячейки*, текстовые или логические значения игнорируются.

Фактически данная функция заменяет непосредственное *умножение* с использованием оператора *умножения* (\*). Так же как и при использовании функции **СУММ**, при использовании функции **ПРОИЗВЕД** добавление ячеек в диапазон перемножения автоматически изменяет запись диапазона в формуле. Например, если в таблицу вставить строку, то в формуле будет указан новый диапазон перемножения. Аналогично формула будет изменяться и при уменьшении диапазона.

## **Округление**

Округление чисел особенно часто требуется при денежных расчетах. Например, *цену товара* в рублях, как правило, нельзя устанавливать с точностью более двух знаков после запятой. Если же в результате вычислений получается большее число десятичных разрядов, требуется округление. В противном случае накапливание тысячных и десятитысячных долей рубля приведет в итоге к ошибкам в вычислениях.

- Для округления чисел можно использовать целую группу функций.
- Наиболее часто используют функции **ОКРУГЛ, ОКРУГЛВВЕРХ** и **ОКРУГЛВНИЗ**.
- *• Синтаксис* функции **ОКРУГЛ(А;В)** ,

где А - округляемое число;

В - число знаков после запятой (десятичных разрядов), до которого округляется число.

*Синтаксис* функций **ОКРУГЛВВЕРХ** и **ОКРУГЛВНИЗ** точно такой же, что и у функции **ОКРУГЛ**.

Функция **ОКРУГЛ** при округлении отбрасывает цифры меньшие 5, а цифры большие 5 округляет до следующего разряда. Функция **ОКРУГЛВВЕРХ** при округлении любые цифры округляет до следующего разряда. Функция **ОКРУГЛВНИЗ** при округлении отбрасывает любые цифры.

#### **Возведение в степень,**

#### **извлечение корня**

Для возведения в степень используют функцию **СТЕПЕНЬ**.

*• Синтаксис* функции **СТЕПЕНЬ(А;В)** , где А - число, возводимое в степень;

В - показатель степени, в которую возводится число.

Отрицательные числа можно возводить только в степень, значение которой является *целым числом*. В остальном ограничений на возведение в степень нет.

Для извлечения квадратного корня можно использовать функцию **КОРЕНЬ**.

*• Синтаксис* функции **КОРЕНЬ(А)** , где А - число, из которого извлекают квадратный корень.

Нельзя извлекать корень из отрицательных чисел.

## **Тригонометрические**

#### ВЫЧИСЛ**ЕНИЯ**

- В Microsoft Excel можно выполнять как прямые, так и обратные тригонометрические вычисления, то есть, зная значение угла, находить значения тригонометрических функций или, зная значение функции, находить значение угла.
- *• Синтаксис* всех прямых тригонометрических функций одинаков. Например, *синтаксис* функции **SIN(А)** ,
- где А угол в радианах, для которого определяется синус.
- Точно так же одинаков и *синтаксис* всех обратных тригонометрических функций. Например, *синтаксис* функции **АSIN**
- **• АSIN(А)** ,
- где А число, равное синусу определяемого угла.
- Следует обратить внимание, что все тригонометрические вычисления производятся для углов, измеряемых в радианах. Для перевода в более привычные градусы следует использовать функции преобразования ( **ГРАДУСЫ, РАДИАНЫ** ) или самостоятельно переводить значения используя функцию **ПИ()**.

## **Статистические функции. Расчет средних значений**

- В самом простом случае для расчета среднего арифметического значения используют функцию **СРЗНАЧ**.
- *• Синтаксис* функции **СРЗНАЧ(А)** , где А - список от 1 до 30 элементов, среднее значение которых требуется найти. Элемент может быть *ячейкой*, *диапазоном ячеек*, числом или формулой. Ссылки на пустые *ячейки*, текстовые или логические значения игнорируются.

# **Нахождение крайних значений**

- Для нахождения крайних (наибольшего или наименьшего) значений в диапазоне данных используют функции **МАКС** и **МИН**.
- *• Синтаксис* функций: **МАКС(А)** , **МИН(А)** где А - список от 1 до 30 элементов, среди которых требуется найти наибольшее значение. Элемент может быть *ячейкой*, *диапазоном ячеек*, числом или формулой. Ссылки на пустые *ячейки*, текстовые или логические значения игнорируются.

Функции **МАКС** и **МИН** только определяют крайние значения, но не показывают, в какой *ячейке* эти значения находятся.

### **Условные вычисления**

- Часто выбор формулы для вычислений зависит от каких-либо условий. Например, при расчете торговой скидки могут использоваться различные формулы в зависимости от размера покупки.
- Для выполнения таких вычислений используется функция **ЕСЛИ**, в которой в качестве аргументов значений вставляются соответствующие формулы.
- Например, в таблице на рисунке при расчете *стоимости товара* цена зависит от объема партии *товара*. При объеме партии более 30 цена понижается на 10%. Следовательно, при

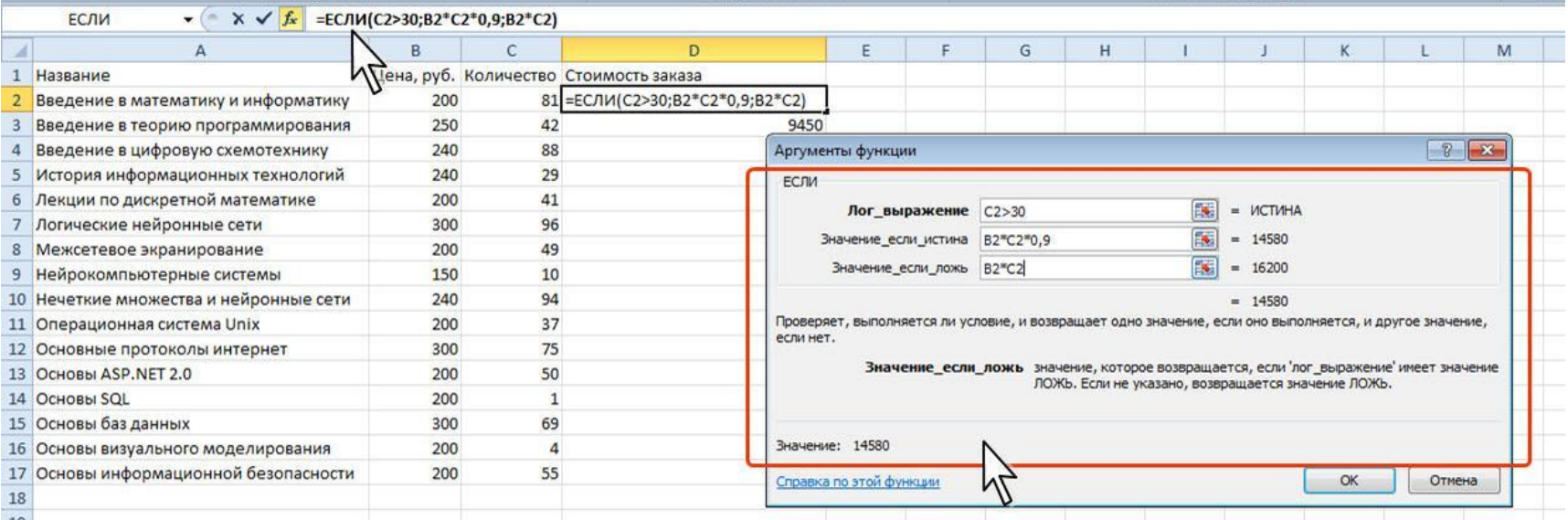

# **Ошибки в формулах**

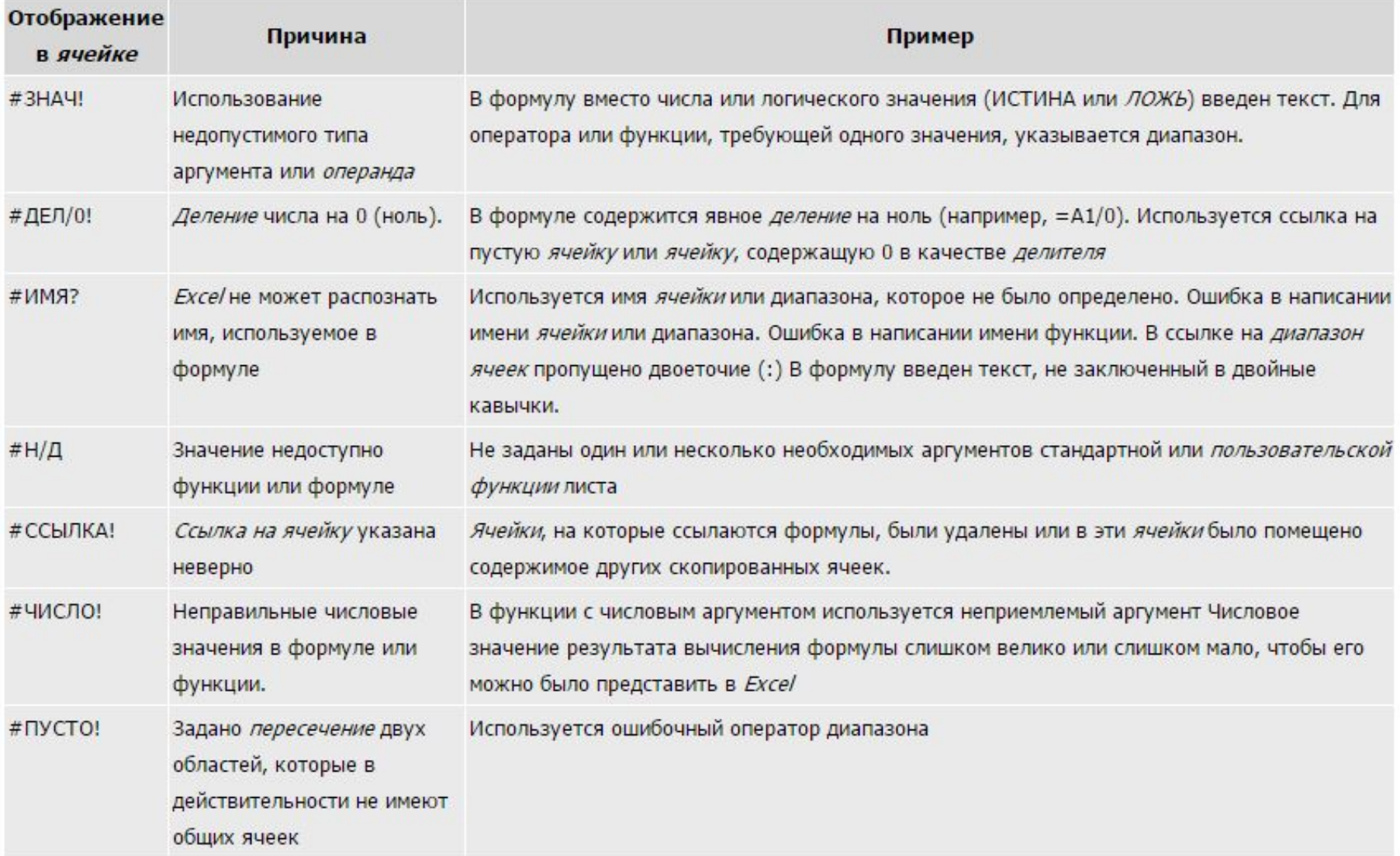

#### **EXCEL – СОРТИРОВКА ДАННЫХ, ФИЛЬТРАЦИЯ ДАННЫХ, УСЛОВНОЕ ФОРМАТИРОВАНИЕ**

Часть 3

## **Сортировка данных**

#### **Сортировка – расположение данных на листе в определенном порядке.**

Чаще всего необходимо сортировать строки с данными. Как правило, при сортировке упорядочиваются целиком строки, но можно сортировать и отдельные ячейки.

Сортировку можно производить как по возрастанию, так и по убыванию. При желании можно сортировать данные в соответствии с собственным порядком сортировки.

Поскольку при сортировке Microsoft Excel автоматически определяет связанный диапазон данных, сортируемый диапазон не должен иметь пустых столбцов. Наличие пустых строк допускается, но не рекомендуется.

При сортировке заголовки столбцов обычно не сортируются вместе с данными, но сортируемый диапазон может и не иметь заголовков столбцов.

Скрытые строки не перемещаются при сортировке строк. Тем не менее при сортировке строк данные скрытых столбцов также упорядочиваются. Прежде чем приступать к сортировке, рекомендуется сделать видимыми скрытые строки и столбцы.

Можно выполнять сортировку данных по тексту (от А к Я или от Я к А), числам (от наименьших к наибольшим или от наибольших к наименьшим), а также датам и времени (от старых к новым или от новых к старым). Можно также выполнять сортировку по настраиваемым спискам или по формату, включая цвет ячеек, цвет шрифта, а также по значкам.

#### **Сортировка по значениям одного столбца**

Простейшая сортировка производится по данным одного столбца.

- Выделите одну любую ячейку в столбце, по данным которого сортируется таблица.
- Нажмите кнопку **Сортировка и фильтр** группы **Редактирование** вкладки **Главная** и выберите направление сортировки.

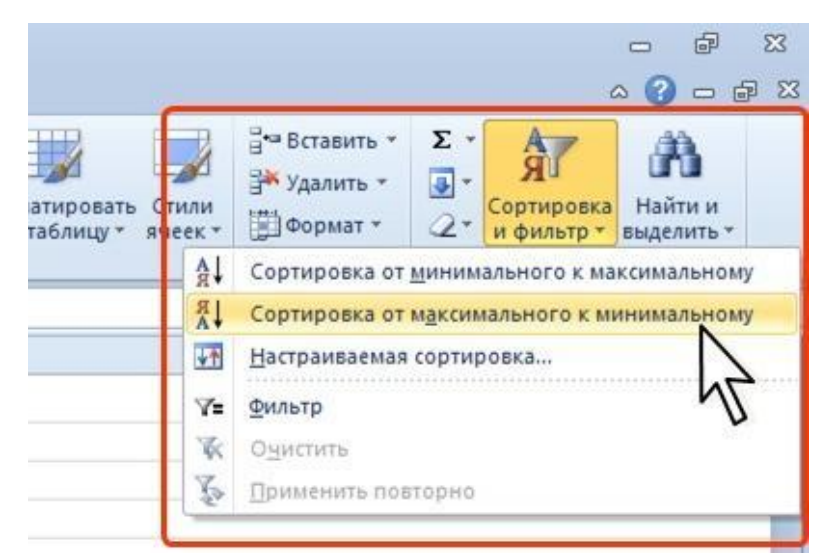

• Название команды в меню зависит от типа сортируемых данных (числа, текст или календарные данные).

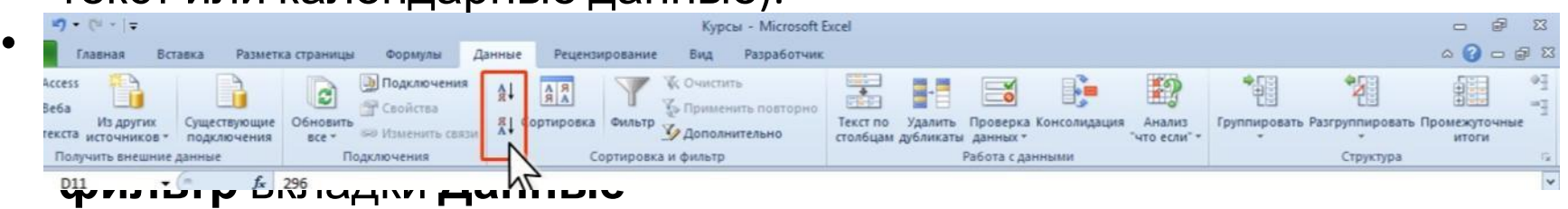

#### **Сортировка по нескольким столбцам**

Сортировку можно осуществлять по нескольким столбцам для группировки данных с одинаковыми значениями в одном столбце и последующего осуществления сортировки другого столбца или строки в этих группах с одинаковыми значениями. Например, если взять столбцы "Отдел" и "Сотрудник", сначала можно отсортировать строки по столбцу "Отдел" (для группировки всех сотрудников одного отдела), а затем по имени (для расположения имен сотрудников в каждом отделе в алфавитном порядке). Можно одновременно осуществлять сортировку по 64 столбцам.

- Выделите одну любую ячейку в диапазоне сортируемых данных.
- Нажмите кнопку **Сортировка и фильтр** группы **Редактирование** вкладки **Главная** и выберите команду *Настраиваемая сортировка* или нажмите кнопку **Сортировка** группы **Сортировка и фильтр** вкладки **Данные**.
- В окне **Сортировка** в раскрывающемся списке **Столбец** выберите название столбца, по данным которого будет выполняться сортировка. В раскрывающемся списке **Сортировка** выберите признак сортировки (*значение*, *цвет ячейки*, *цвет шрифта* или *значок ячейки*). Затем щелкните по стрелке раскрывающегося списка **Порядок** и выберите направление сортировки или цвет (значок).
- В окне **Сортировка** нажмите кнопку **Добавить уровень** и после того, как появится новая строка, выберите название столбца, по данным которого будет выполняться последующая сортировка. Аналогично предыдущему п действие для других столбцов.
- После выбора всех необходимых кнопку **ОК**

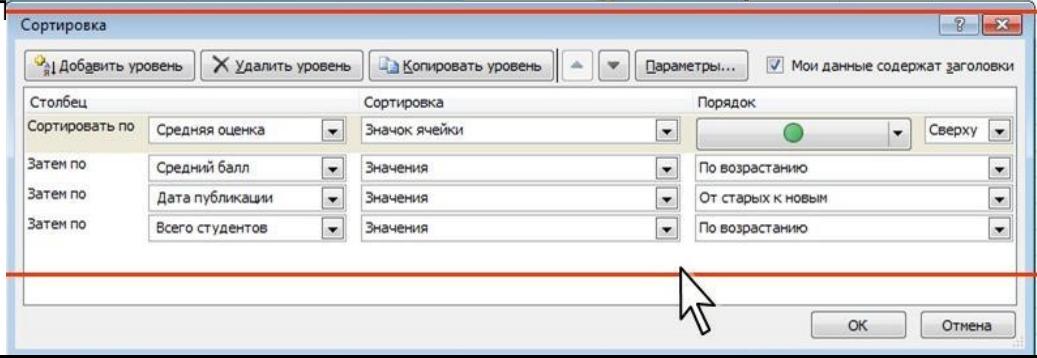

# **Отбор данных**

Простейшим инструментом для выбора и отбора данных является фильтр. В отфильтрованном списке отображаются только строки, отвечающие условиям, заданным для столбца.

В отличие от сортировки, фильтр не меняет порядок записей в списке. При фильтрации временно скрываются строки, которые не требуется отображать.

Строки, отобранные при фильтрации, можно редактировать, форматировать, создавать на их основе диаграммы, выводить их на *печать*, не изменяя порядок строк и не перемещая их.

Кроме того, для выбора данных можно использовать возможности поиска данных, формы и некоторые функции.

## **Установка фильтра**

- Фильтры можно установить для любого диапазона, расположенного в любом месте листа. Диапазон не должен иметь полностью пустых строк и столбцов, отдельные пустые ячейки допускаются.
- Выделите одну любую ячейку в диапазоне, для которого устанавливаются фильтры.
- Нажмите кнопку **Сортировка и фильтр** группы **Редактирование** вкладки **Главная** и выберите команду *Фильтр* или нажмите кнопку **Фильтр** группы **Сортировка и фильтр** вкладки **Данные**
- После установки фильтров в названиях столбцов таблицы появятся значки раскрывающих списков

Для удаления фильтров выделите одну любую ячейку в диапазоне, для которого устанавливаются фильтры, нажмите кнопку **Сортировка и фильтр** группы **Редактирование** вкладки **Главная** и команду *Фильтр* или нажмите кнопку **Фильтр** группы **Сортировка и фильтр** вкладки **Данные**

Фильтры автоматически устанавливаются при оформлении "таблицы" и автоматически удаляются при преобразовании "таблицы" в обычный диапазон.

# **Работа с фильтром**

- Для выборки данных с использованием фильтра следует щелкнуть по значку раскрывающегося списка соответствующего столбца и выбрать значение или параметр выборки
- Заголовки строк листа, выбранных из таблицы с помощью фильтра, отображаются синим цветом. На значках раскрывающихся списков в названиях столбцов, по которым была произведена пр выборка, появляется особая отметка. В строке состояния окна Excel в течение некоторого времени отображается текст с указанием количества найденных записей и общего количества записей в таблице.

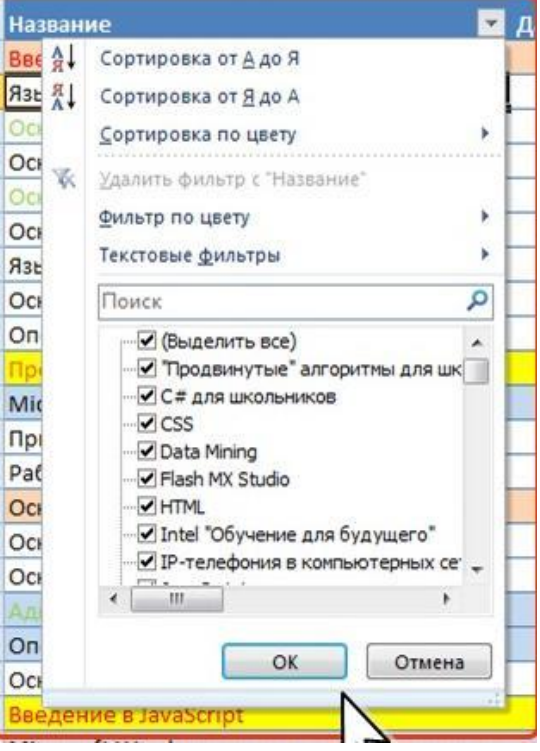

## **Отбор по условию**

- Можно производить выборку не только по конкретному значению, но и по условию.
- Условие можно применять для числовых значений.
- Щелкните по значку раскрывающегося списка столбца, по которому производится отбор.
- Выберите команду *Числовые фильтры*, а затем в подчиненном меню выберите применяемое условие
- При использовании условий: *равно, не равно, больше, меньше, больше или равно, меньше или равно* установите значение условия в окне **Пользовательский автофильтр**. Значение условия можно выбрать из списка или ввести с клавиатуры.<br>В дата публикаце в выпускнике в средний бак **в**

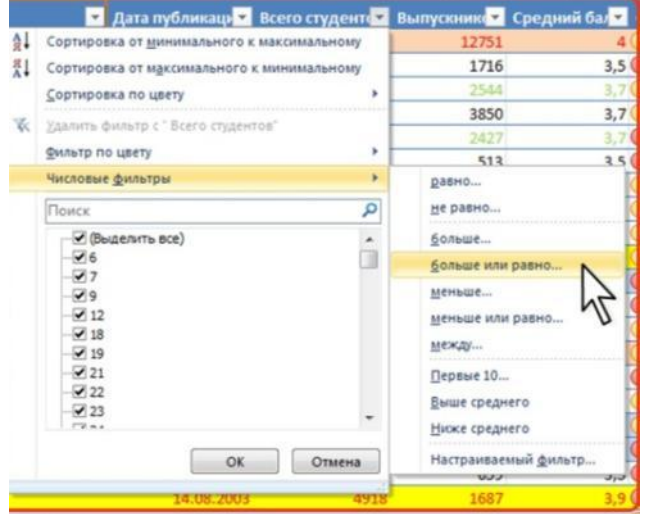

### **Условное форматирование**

Условное форматирование – это наложение определенного формата на ячейку при выполнении заданного условия. Такое форматирование удобно и наглядно, например, для анализа большого массива данных.

Для задания условного форматирования надо выделить блок ячеек и выбрать **Главная**→ **Стили**→**Условное форматирование**. В открывшемся меню для задания определенного правила выделения ячеек можно выбрать пункты Правила выделения ячеек или Правила отбора первых и последних значений и задать необходимые условия. Либо создать свое правило отбора ячеек, использовав пункт Создать правило.

# **Выделение значений**

- С помощью условного *форматирования* можно выделить значения, отвечающие какому либо условию (больше, меньше, между, равно и др.).
- Выделите *ячейку* или *диапазон ячеек*.
- Щелкните по кнопке **Условное форматирование** группы **Стили** вкладки **Главная,** в галерее выберите команду Правила выделения ячеек, а затем в подчиненном меню выберите условие
- Настройте параметры условия и выберите способ выделения

Название и содержание окна настройки параметров условия зависит от выбранного условия. Например, при выборе условия Между можно указать минимальное и максимальное значения, а также выбрать способ выделения.

При выборе условия Дата можно выбрать отношение выделяемых ячеек к сегодняшней дате (Вчера, Сегодня, Выера, составить в приетаки в приетаки в приетаки в приет<br>Осадатель Осада доставиться до приетаки на составительно быть приетаки в несколько составиться и составиться и Завтра, За последние 7 дней и т.д.) и выбрать способ выделения

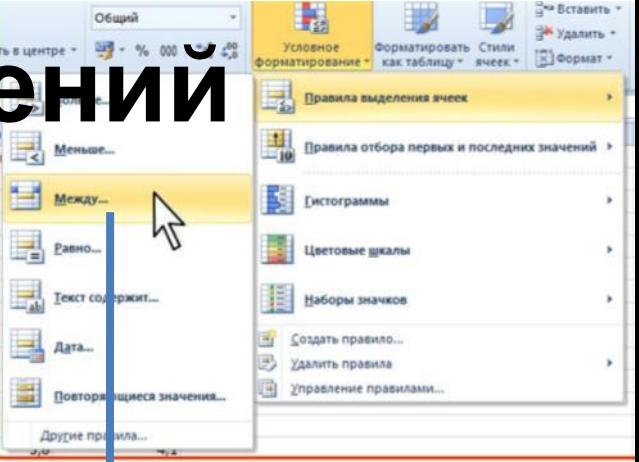

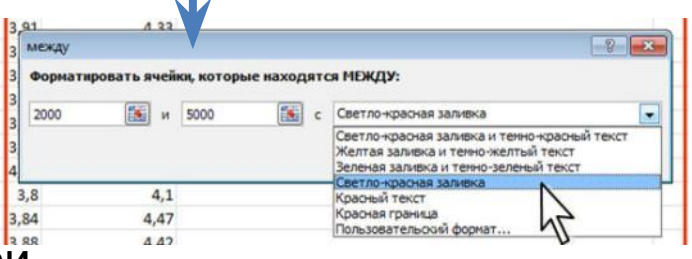

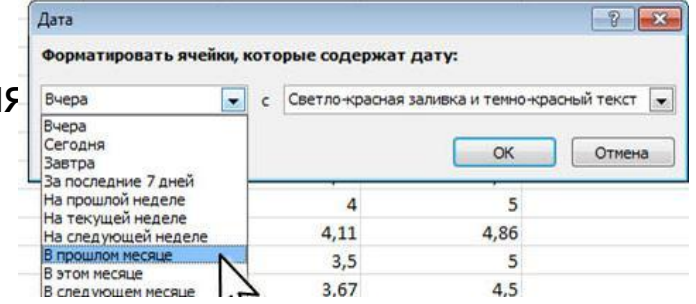

# **Выделение крайних значений**

- С помощью условного *форматирования* можно выделить максимальные или минимальные значения.
- Выделите *ячейку* или *диапазон ячеек*.
- Щелкните по кнопке **Условное форматирование** группы **Стили** вкладки **Главная**, в галерее выберите команду Правила отбора первых и последних значений, а затем в подчиненном меню выберите принцип отбора

### **Форматирование с использованием гистограммы**

*Гистограммы* помогают рассмотреть значение в ячейке относительно других ячеек. Длина *гистограммы* соответствует значению в ячейке. Чем она длиннее - тем выше значение.

- Выделите *диапазон ячеек*.
- Щелкните по кнопке **Условное форматирование** группы **Стили** вкладки **Главная**, в галерее выберите команду *Гистограммы*, а затем в подчиненном выберите цветовое оформление. При наведении указателя *мыши* на выбираемый вариант оформления срабатывает функция предпросмотра, и фрагмента листа отображается с указанным оформлением.

#### **Форматирование с использованием трехцветной шкалы**

Цветовые *шкалы* помогают понять распределение и разброс данных. Трехцветная *шкала* помогает сравнить *диапазон ячеек* путем использования градации трех цветов. Уровень яркости цвета соответствует высоким, средним или низким значениям. Например, в красно-желто-зеленой шкале можно указать, что *ячейки* с высокими значениями будут зелеными, *ячейки* со средним значением будут желтыми, а *ячейки* с низкими значениями будут красными.

- Выделите *диапазон ячеек*.
- Щелкните по кнопке **Условное форматирование** группы **Стили** вкладки **Главная**, в галерее выберите команду Цветовые *шкалы*, а затем в подчиненном выберите *цветовую схему*. При наведении указателя *мыши* на выбираемый вариант оформления срабатывает функция предпросмотра, и фрагмента листа отображается с указанным оформлением.

# **Создание и оформление "Таблиц" О таблицах**

Данные, организованные на листе, можно оформить как "Таблицу". При создании таблицы можно анализировать ее данные и управлять ими независимо от данных за пределами таблицы. На листе можно создать любое количество таблиц.

Таблица может использоваться для быстрой *сортировки*, отбора, суммирования или публикации данных, содержащихся в ней.

С другой стороны, наличие таблицы на листе и в книге создает и некоторые проблемы. Так, например, таблицу нельзя структурировать. Нельзя использовать и автоматическое подведение итогов.

#### **Создание таблицы**

- Таблица обычно создается на основе имеющихся на листе данных.
- Выделите любую *ячейку* в диапазоне данных.
- Нажмите кнопку **Форматировать как таблицу** в группе **Стили** вкладки **Главная** и выберите *стиль оформления*
- В поле окна **Форматирование таблицы** будет автоматически указан диапазон данных, который преобразуется в таблицу. При необходимости можно очистить поле и на листе выделить другой *диапазон ячеек* с данными, которые оформляются в виде таблицы. Нажмите кнопку **ОК** .
- В результате будет создана таблица. В каждый столбец автоматически добавляется значок автофильтра. Автоматически будет отображена контекстная вкладка **Работа с таблицами/Конструктор**

Часть 4

## **EXCEL— РАБОТА С ДИАГРАММАМИ**

## **О диаграммах**

*Диаграммы* являются средством наглядного *представления данных* и облегчают выполнение сравнений, выявление закономерностей и тенденций данных.

*Диаграммы* создают на основе данных, расположенных на *рабочих листах*. Как правило, используются данные одного листа. Это могут быть данные диапазонов как смежных, так и не смежных ячеек. Несмежные *ячейки* должны образовывать *прямоугольник*. При необходимости, в процессе или после создания *диаграммы*, в нее можно добавить данные, расположенные на других листах.

*Диаграмма* может располагаться как графический *объект* на листе с данными (не обязательно на том же, где находятся данные, взятые для построения *диаграммы*). На одном листе с данными может находиться несколько *диаграмм*. *Диаграмма* может располагаться на отдельном специальном листе.

Диаграмму можно напечатать. *Диаграмма*, расположенная на отдельном листе, печатается как отдельная страница. *Диаграмма*, расположенная на листе с данными, может быть напечатана вместе с данными листа или на отдельной странице.

*Диаграмма* постоянно связана с данными, на основе которых она создана, и обновляется автоматически при изменении исходных данных. Более того, изменение положения или размера *элементов данных* на *диаграмме* может привести к изменению данных на листе.

В *Excel* можно создавать различные *диаграммы*. Всего существует 11 типов встроенных *диаграмм*, каждый из которых имеет еще множество разновидностей (видов). Выбор типа *диаграммы* определяется задачами, решаемыми при ее создании.

Один из типов *диаграмм* является стандартным, то есть он используется по умолчанию при создании *диаграмм*. Обычно стандартной диаграммой является плоская *гистограмма*.

В Microsoft *Excel* 2010 появилась возможность создания и использования микродиаграмм - инфокривых. Инфокривые - это небольшие *диаграммы* в *ячейках* листа, визуально представляющие данные. Занимая мало места, инфокривая позволяет продемонстрировать тенденцию в смежных с ней данных в понятном и компактном графическом виде. Инфокривую рекомендуется располагать в *ячейке*, смежной с используемыми ею данными.

С помощью инфокривых можно показывать тенденции в рядах значений (например, сезонные повышения и спады или экономические циклы) и выделять максимальные и минимальные значения. Можно быстро увидеть *связь* между инфокривой и используемыми ею данными, а при изменении данных мгновенно увидеть соответствующие изменения на инфокривой. Помимо создания простой инфокривой на основе данных в строке или столбце, можно одновременно создавать несколько инфокривых, выбирая несколько ячеек с соответствующими данными.

В отличие от *диаграмм* на листе *Excel*, инфокривые не являются объектами: фактически, инфокривая - это картинка, являющаяся фоном *ячейки*

## **Создание диаграммы**

Перед созданием *диаграммы* следует убедиться, что данные на листе расположены в соответствии с типом *диаграммы*, который планируется использовать.

Данные должны быть упорядочены по столбцам или строкам. Не обязательно<br>столбцы (строки) данных должны быть смежными, но столбцы (*строки) данных* должны быть смежными, но несмежные *ячейки* должны образовывать *прямоугольник*.

При создании *гистограммы*, линейчатой *диаграммы*, *графика*, *диаграммы* с областями, лепестковой *диаграммы*, круговой *диаграммы* можно использовать от одного до нескольких столбцов (*строк) данных*.

При создании *диаграммы* типа "Поверхность" должно быть два столбца (*строки) данных*, не считая столбца (строки) подписей категорий.

При создании круговой *диаграммы* нельзя использовать более одного столбца (*строки) данных*, не считая столбца (строки) подписей категорий.

Как правило, данные, используемые для создания *диаграммы*, не должны иметь существенно различную величину.

- Выделите фрагмент таблицы, для которого создается диаграмма.
- На вкладке **Вставка** в группе **Диаграммы** щелкните по кнопке с нужным типом *диаграмм* и в галерее выберите конкретный вид *диаграммы*
- На листе будет создана диаграмма выбранного вида

Для создания *диаграммы* стандартного типа достаточно выделить фрагмент листа и нажать клавишу **F11**.

Для удаления *диаграммы* достаточно выделить ее и нажать клавишу **Delete**.

### **Выделение диаграммы**

- Все действия выполняются с выделенной диаграммой или с ее выделенными элементами.
- Для выделения *диаграммы* следует щелкнуть мышью в любом месте области *диаграммы*. Признаком выделения являются рамка *диаграммы*. На рамке имеются маркеры, расположенные по углам и сторонам рамки.
- Для выделения какого-либо элемента *диаграммы* следует щелкнуть по нему мышью. Признаком выделения являются рамка и маркеры элемента. Линейные элементы (оси, линии *тренда* и т.п.) рамки не имеют. Количество маркеров может быть различным для разных элементов *диаграмм*. Одновременно может быть выделен только один элемент *диаграммы*. При выделении элемента появляется *всплывающая подсказка* с его названием.
- Для выделения отдельных элементов *диаграммы* можно также использовать раскрывающийся список **Элементы диаграммы** группы **Текущий фрагмент** контекстной вкладки **Работа с диаграммами/Макет**

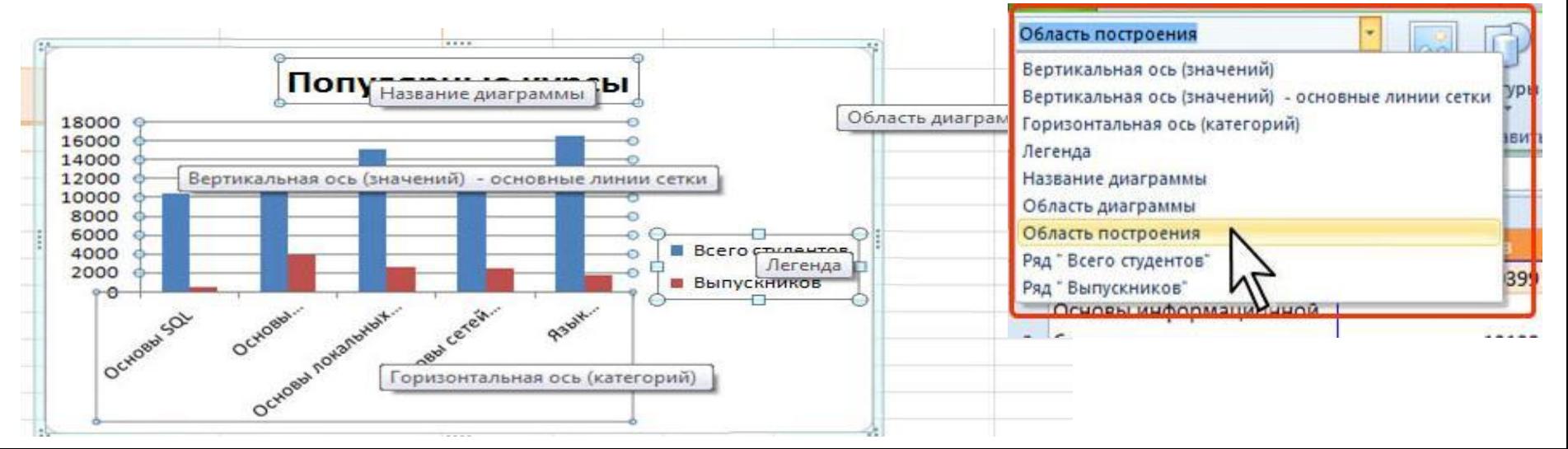

#### **Замена источника данных**

- После создания *диаграммы* можно изменить диапазон данных, представленных на *диаграмме*.
- В группе **Диапазон** вкладки **Работа с диаграммами/Конструктор** нажмите кнопку **Выбрать данные**.
- В окне **Выбор источника данных** очистите поле **Диапазон данных для диаграммы**, а затем выделите на листе новый диапазон данных
- В тех случаях, когда диаграмма расположена на листе с данными, изменить диапазон *источника данных* можно перетаскиванием маркеров диапазонов данных. Маркеры диапазонов отображаются на листе при выделении *диаграммы.* Как правило, выделяются три диапазона: в зеленой рамке - названия рядов *диаграммы* , в сиреневой рамке - названия категорий, в синей рамке - значения рядов данных.

## **Изменение вида диаграммы**

#### **Выбор макета диаграммы**

- Макет *диаграммы* определяет наличие и расположение элементов *диаграммы*.
- В группе **Макеты диаграмм** вкладки **Работа с диаграммами/Конструктор** щелкните по кнопке **Дополнительные параметры** галереи макетов.
- Выберите требуемый вариант

#### **Добавление и удаление элементов диаграммы**

• Независимо от выбранного макета *диаграммы* можно добавлять и удалять ее отдельные элементы. Для этого используют **ITVUT - Microsoft Excel** элементы вкладки **Работа с** Данные Рецензирование **диаграммами/Макет**dia

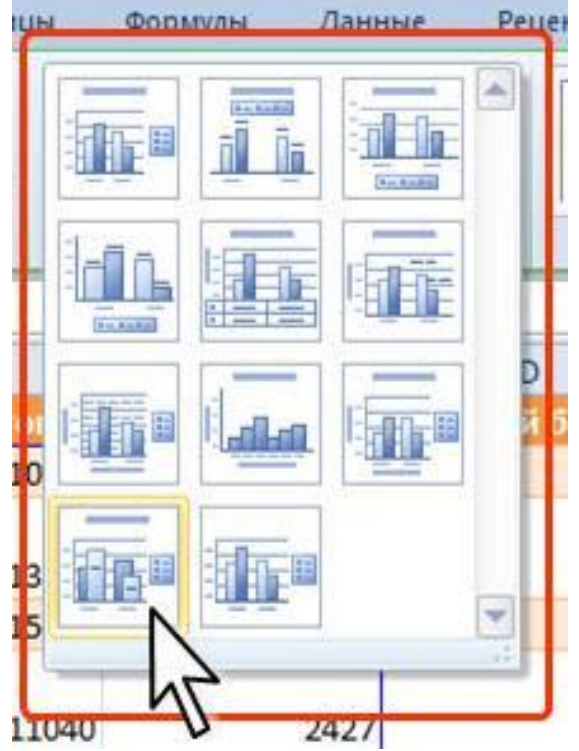

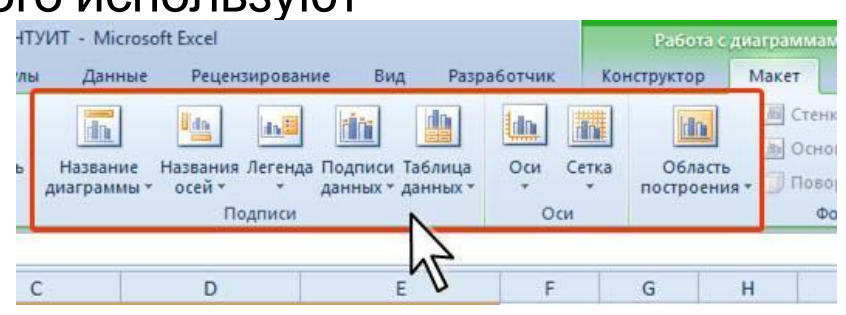

## **Оформление диаграммы**

#### **Выбор стиля оформления**

- *• Стиль оформления диаграммы* определяет, в первую очередь, цвета элементов *диаграммы*.
- В группе **Стили диаграмм** вкладки **Работа с диаграммами/Конструктор** щелкните по кнопке **Дополнительные параметры** галереи стилей.
- Выберите требуемый вариант

#### **Средства оформления**

• Независимо от выбранного стиля *диаграммы* можно оформлять ее отдельные элементы. Для этого используют элементы вкладки **Работа с диаграммами/Формат**

#### **Выбор стиля оформления элемента**

- *• Стиль оформления* элемента определяет цвет и эффекты заливки элемента, параметры линии *контура* и эффекты, примененные при оформлении элемента.
- Выделите элемент *диаграммы*.
- В группе **Стили фигур** вкладки **Работа с диаграммами/Формат** щелкните по кнопке **Дополнительные параметры** галереи стилей.
- Выберите требуемый вариант

## **Инфокривые**

Обычно инфокривая создается на основе непрерывного ряда значений ячеек одной строки или одного столбца.

- Выделите ячейку правее (ниже) диапазона, для которого создается инфокривая.
- В группе **Инфокривые** вкладки **Вставка** нажмите кнопку с требуемым типом создаваемой инфокривой
- Поставьте *курсор* в поле **Диапазон данных** окна **Создание инфокривых** и на листе выделите *ячейки*, для которых создается инфокривая. Нажмите кнопку **ОК**.
- Для работы с инфокривыми используют контекстную вкладку **Работа с инфокривыми/Конструктор**, которая обычно

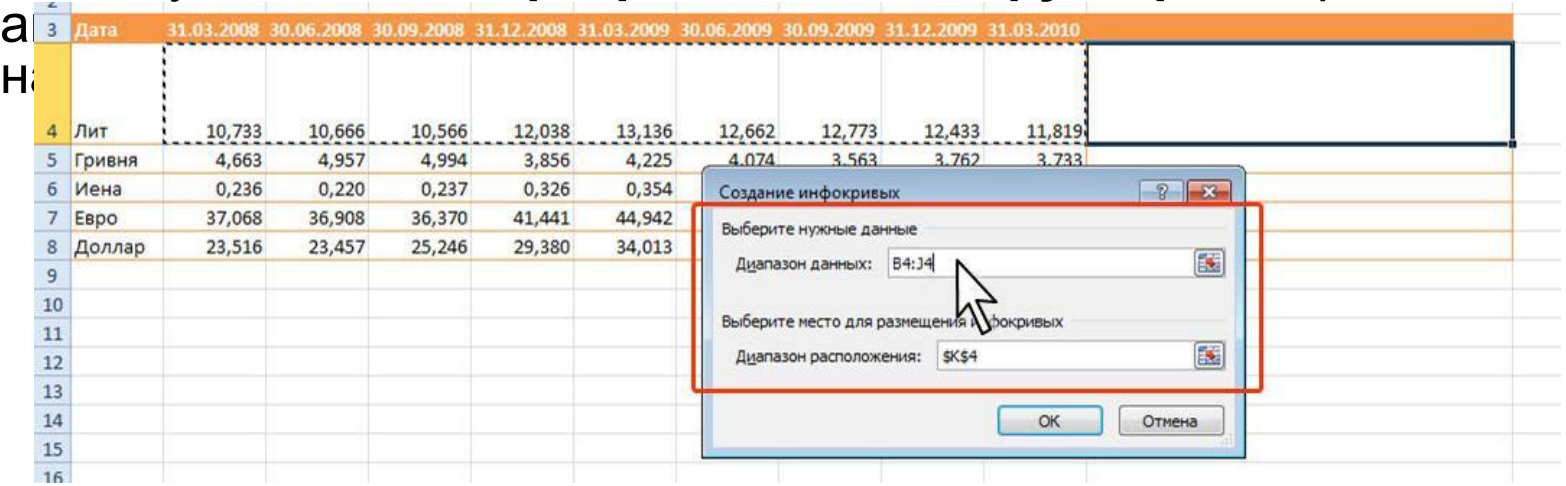